## **\_designer\_excerpts\_big**

#### <span id="page-0-0"></span>adding\_a\_role **On this Page: Used on:** (ī) • [adding\\_a\\_role](#page-0-0) [create\\_connector](#page-1-0) • [Lane](https://doc.scheer-pas.com/display/DESIGNER/Lane)  $\bullet$ [creating\\_a\\_role](#page-6-0) • [Modeling Roles](https://doc.scheer-pas.com/display/DESIGNER/Modeling+Roles) [creating\\_a\\_service](#page-8-0) [cutting\\_and\\_pasting\\_explor](#page-12-0) [er](#page-12-0) [designer\\_development\\_pro](#page-14-0) When you open the role Role Editor [cess](#page-14-0) editor, it already contains [designer\\_deployed\\_service](#page-17-0) an empty line. acme [designer\\_test\\_service](#page-18-0)  $\odot$  Read  $O$  List  $\bigcap$  Write [designer\\_test\\_environment](#page-19-0) acme empli Start typing the name of [\\_status](#page-19-0) acme\_employee\_deprecate the role your are seaching [designer\\_test\\_service\\_previ](#page-20-0) acme\_facility acme\_manag for in field **Role**. The field [ew](#page-20-0) acme\_test has an autocomplete • [deployment](#page-21-0) function: As soon as you [differences\\_opening\\_applic](#page-24-0) start inserting, a drop[ations](#page-24-0) down list is displayed  $\bullet$  executing deployed service containing all available containing all available ● [executing\\_deployed\\_servic](#page-25-1)<br>roles that match your inpute [e\\_example](#page-25-1) Cancel Select the role you want to be [field\\_config\\_editor](#page-26-0) [how\\_to\\_use\\_the\\_timer](#page-27-0) use. • [lane\\_handling](#page-32-0) [open\\_role\\_editor](#page-36-0) Role Editor In the next step you need [permission\\_administration](#page-39-0) **Dole** to assign the rights that **[pin\\_highlighting](#page-42-0)** O Read O List X will be granted to the role [validating\\_error\\_types](#page-44-0) acme\_manage **Q** Write owner. [validating\\_main](#page-44-1) [validating\\_using\\_diplayed\\_i](#page-49-0) Available options are: [nfo](#page-49-0) • [validating\\_sharing\\_validatio](#page-51-0) **Right Description** [n\\_messages](#page-51-0) **Write** A user assigned to this role will be able to see and change the instance data for all process steps in the current lane. **Read** A user assigned to this role will be able to display the instance data for all process steps in the current lane. This right is assigned by **d efault**. List A user assigned to this role will only be able to see the instances in the instance table for all process steps in the current lane.

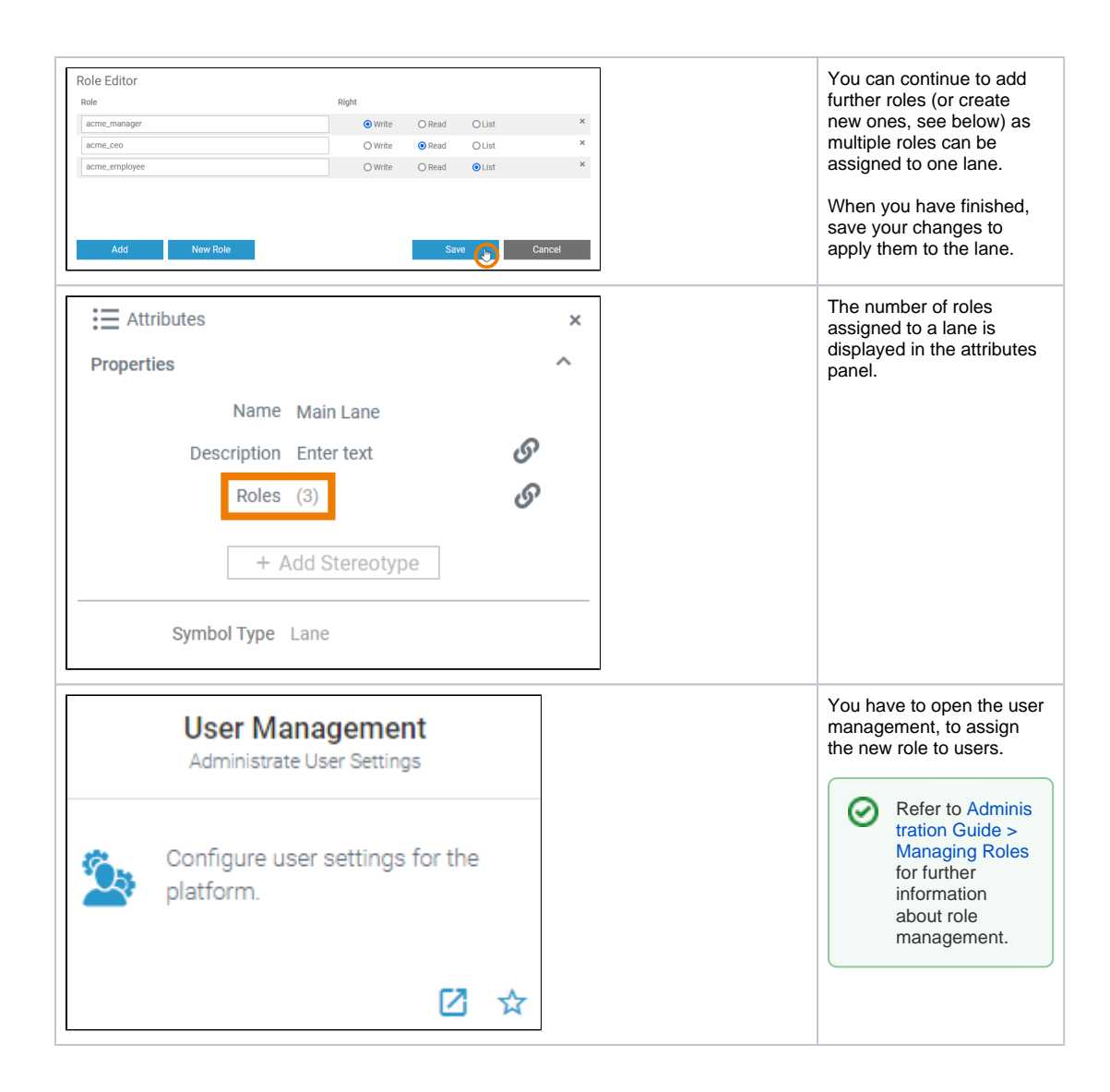

#### create\_connector

<span id="page-1-0"></span>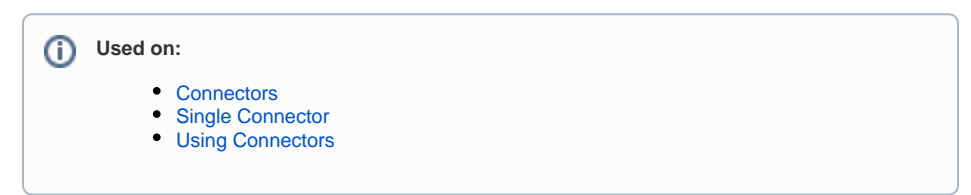

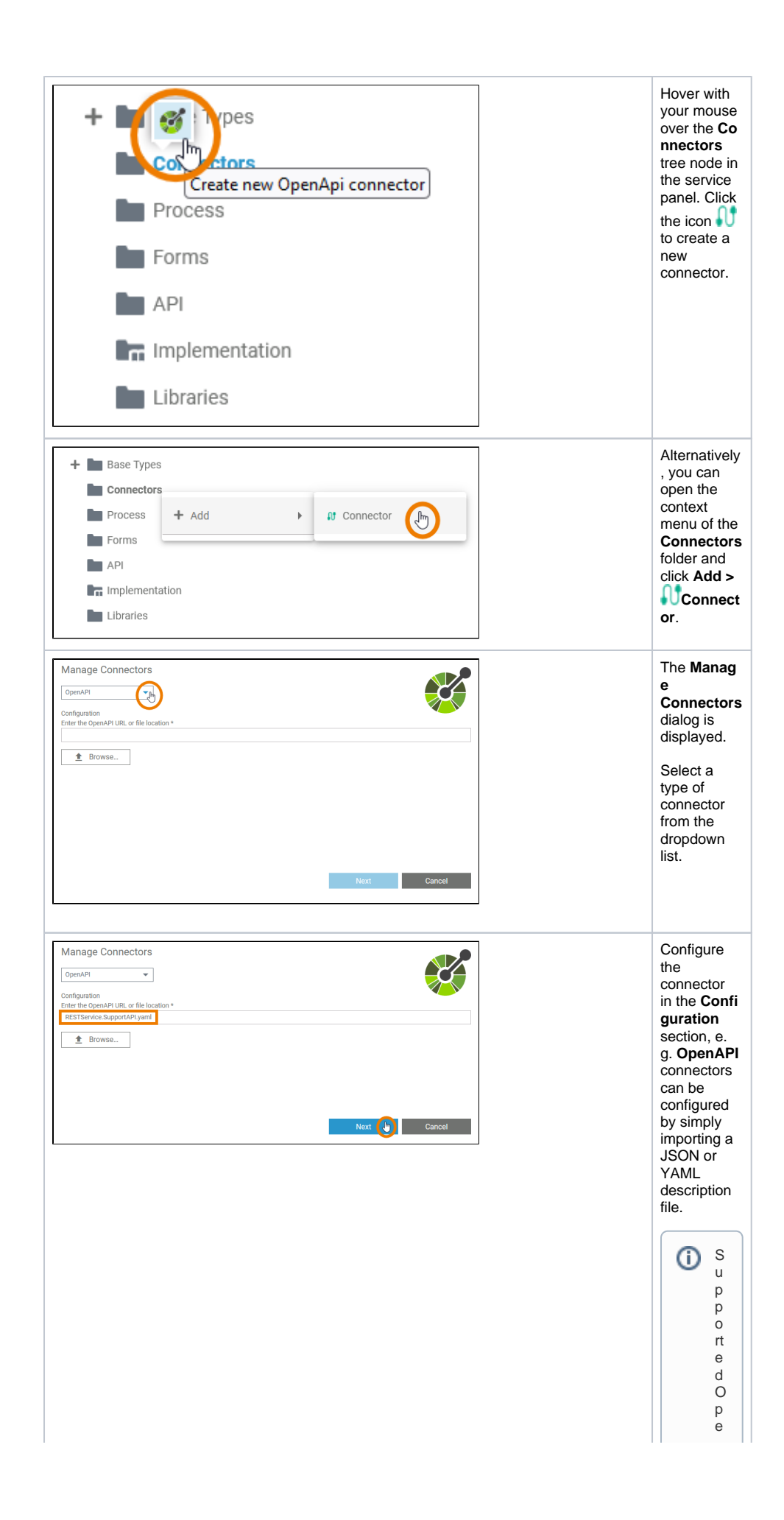

 $\Box$ n A P I v e rs io n s a r e 2 · 0 , 3 . 0 . 0 , 3 . 0 . 1 , 3 . 0 . 2 , a n d 3 . 0 . 3 . T h e O p e n A pi v e rsio n 3 . 1 is n o t s u p p o rt e d a t t h e m Ш Ш

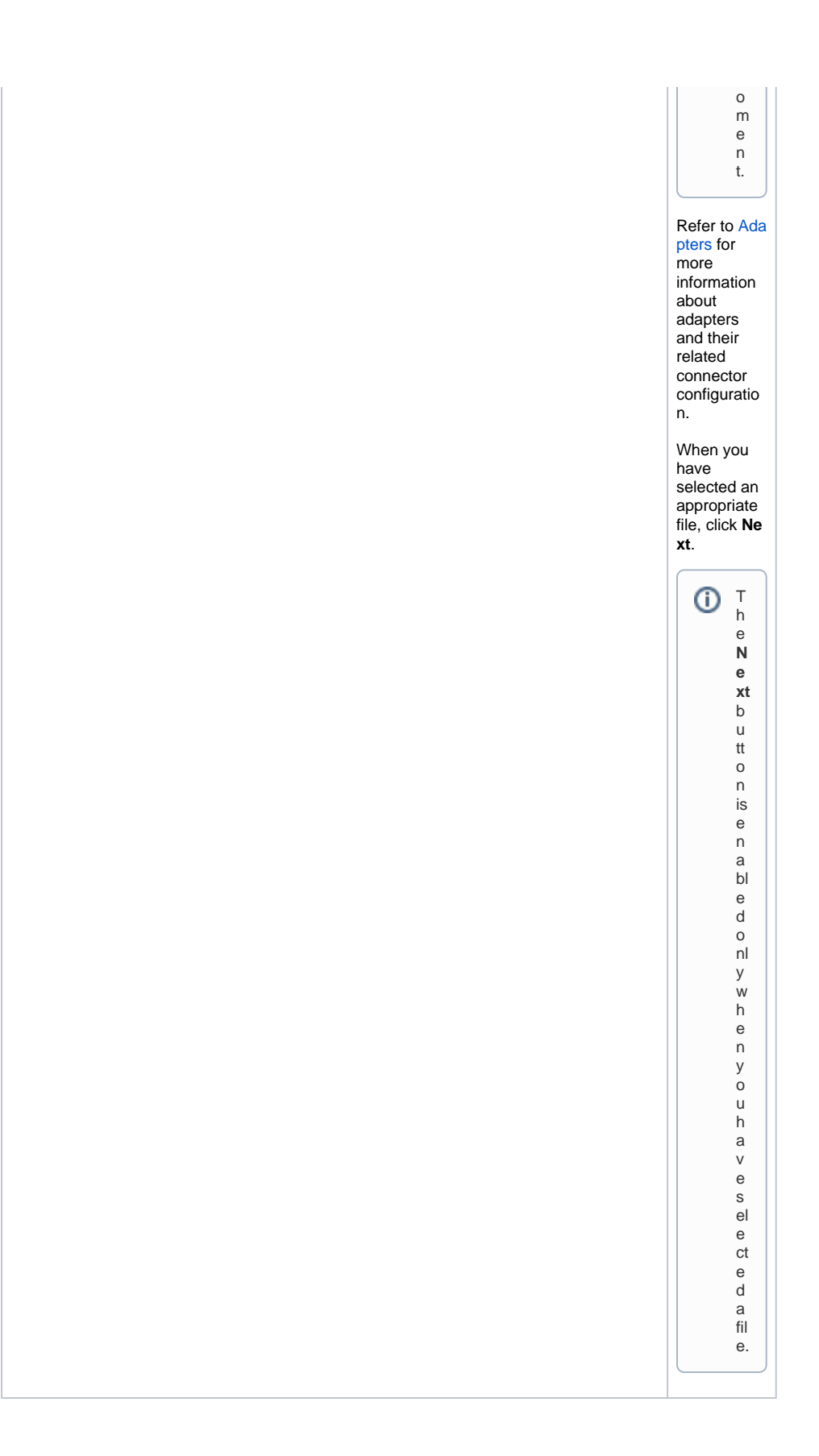

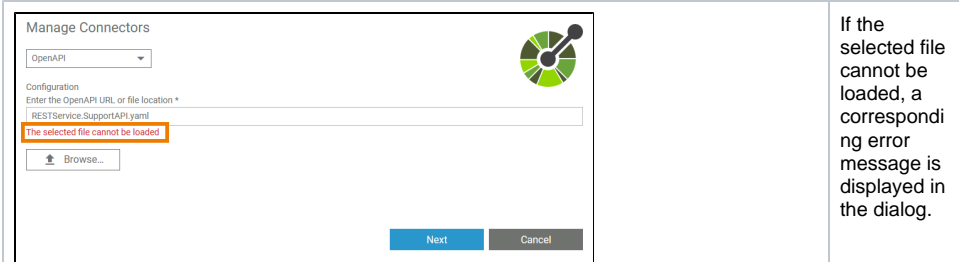

Additionally a (more detailed) toast message is displayed. The following error messages are possible:

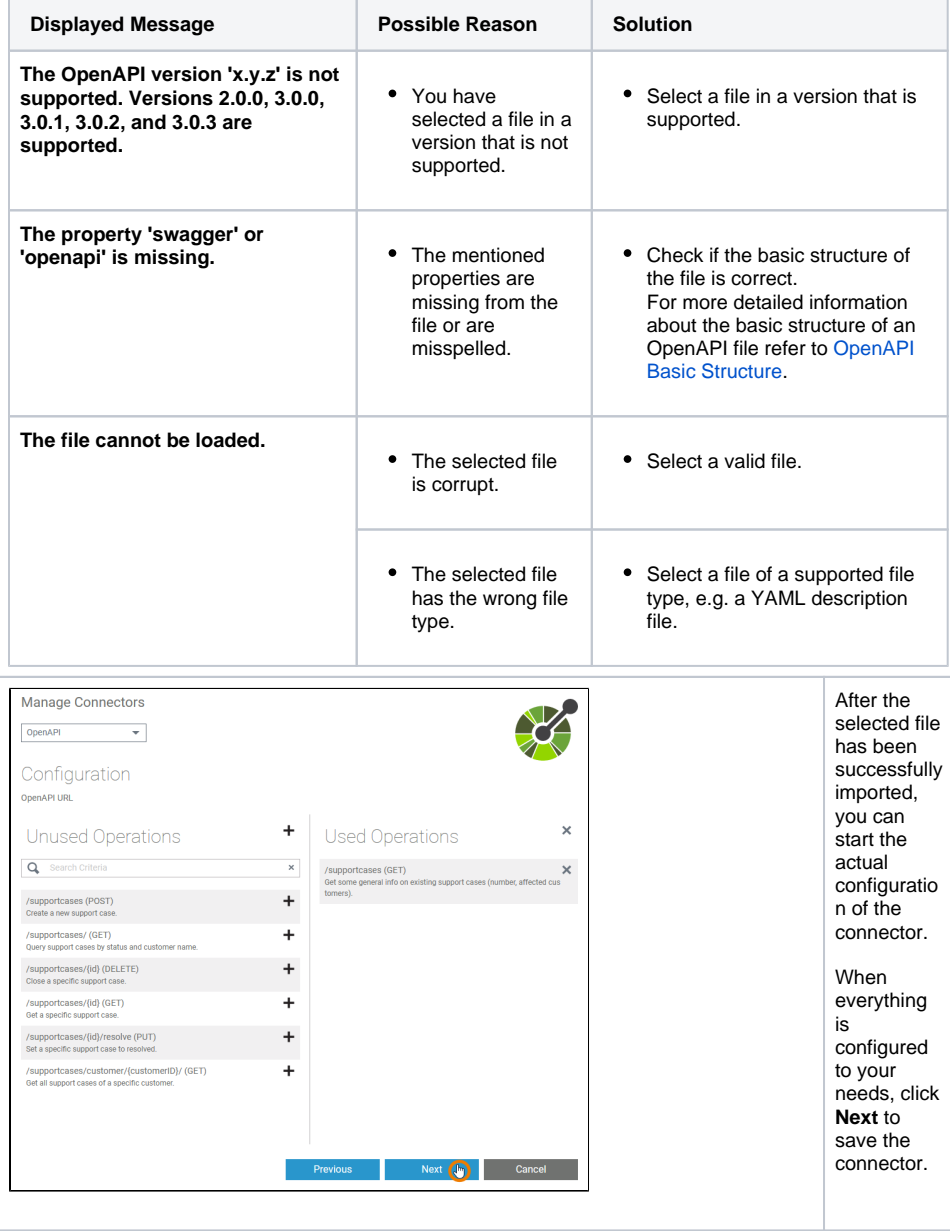

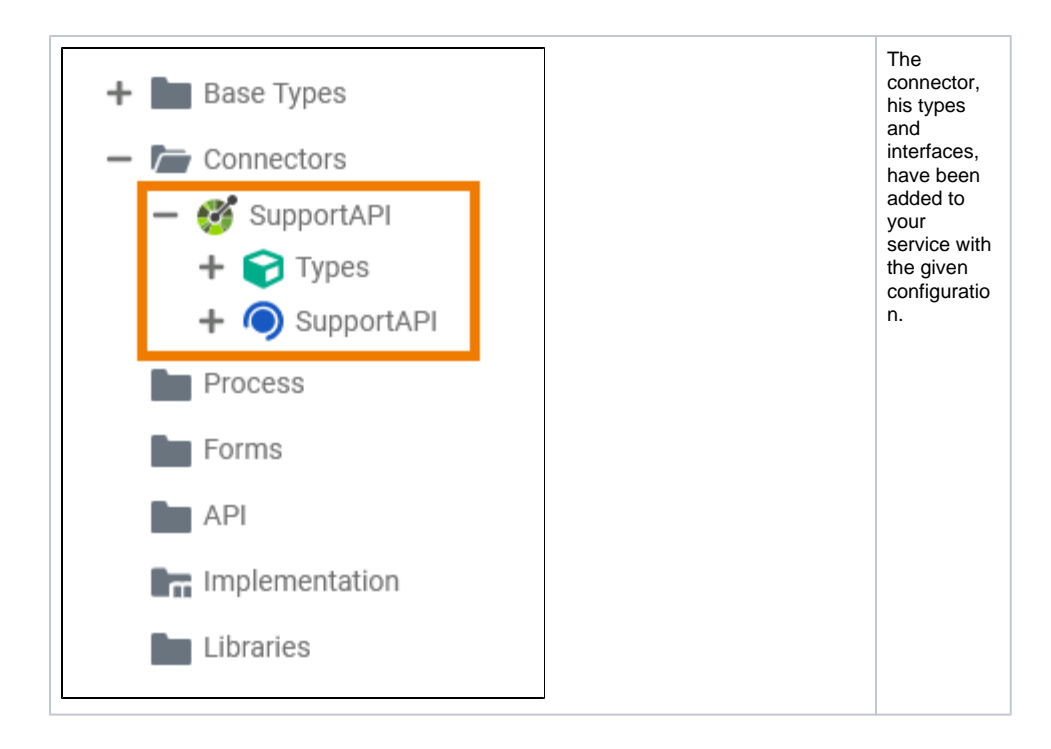

## <span id="page-6-0"></span>creating\_a\_role

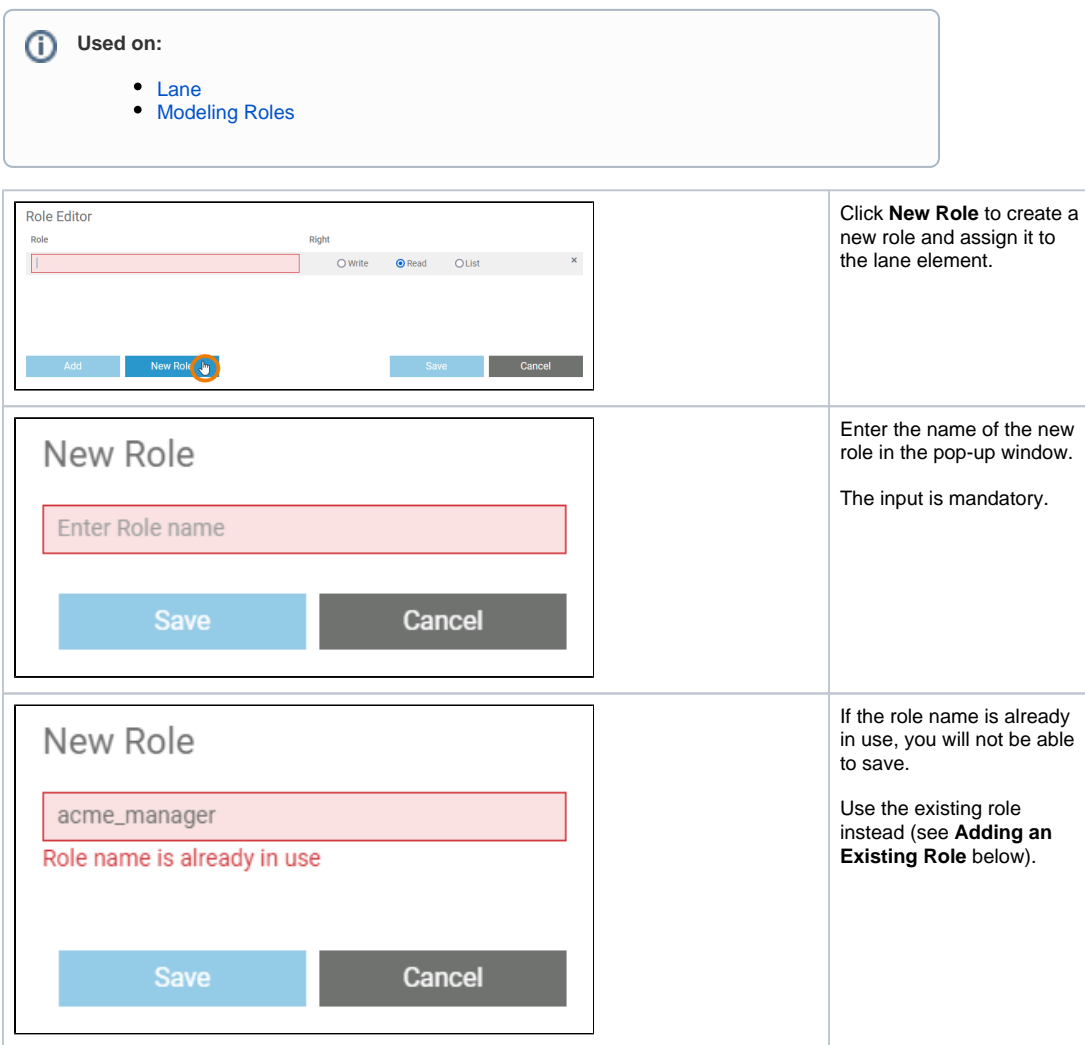

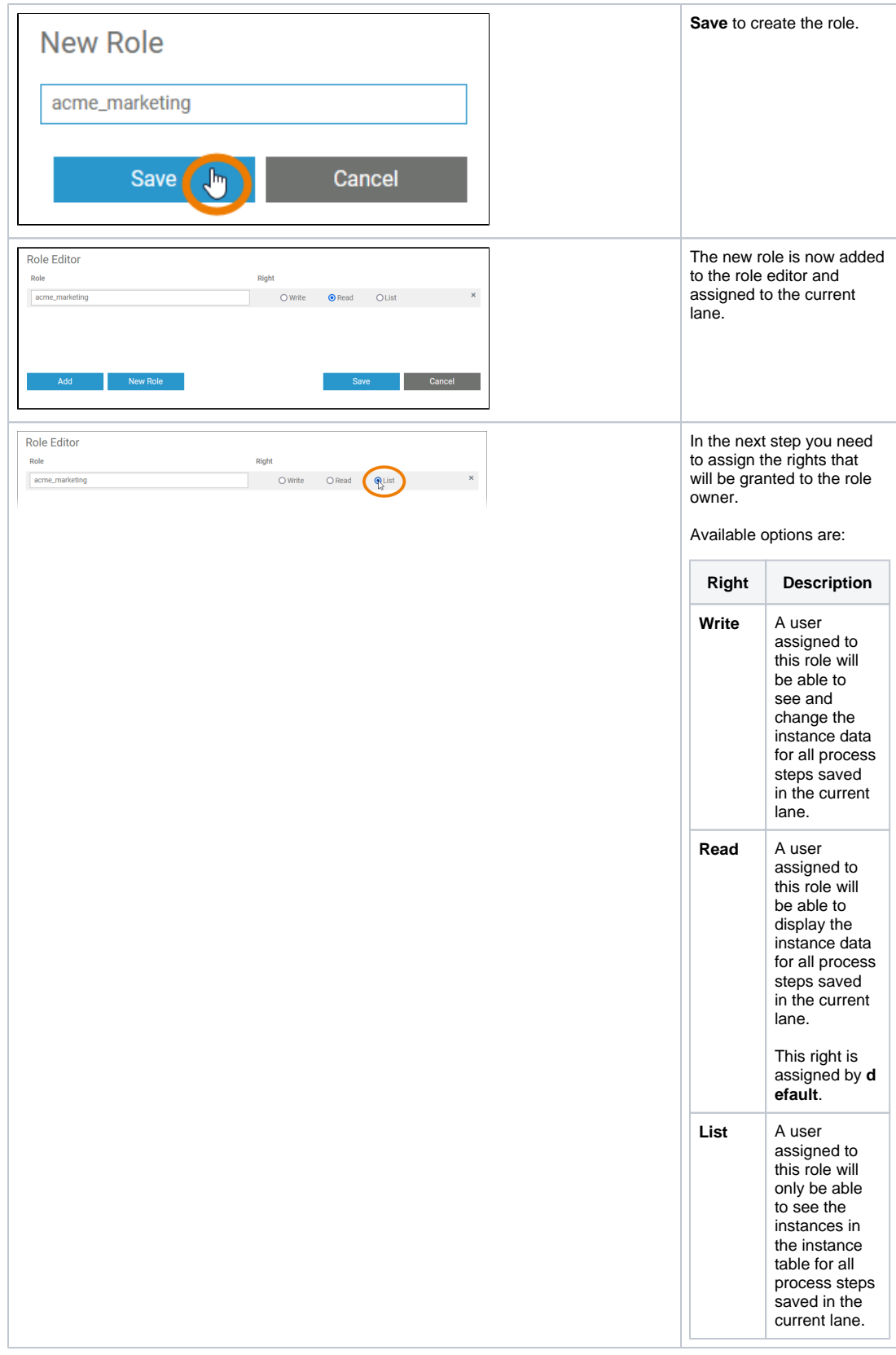

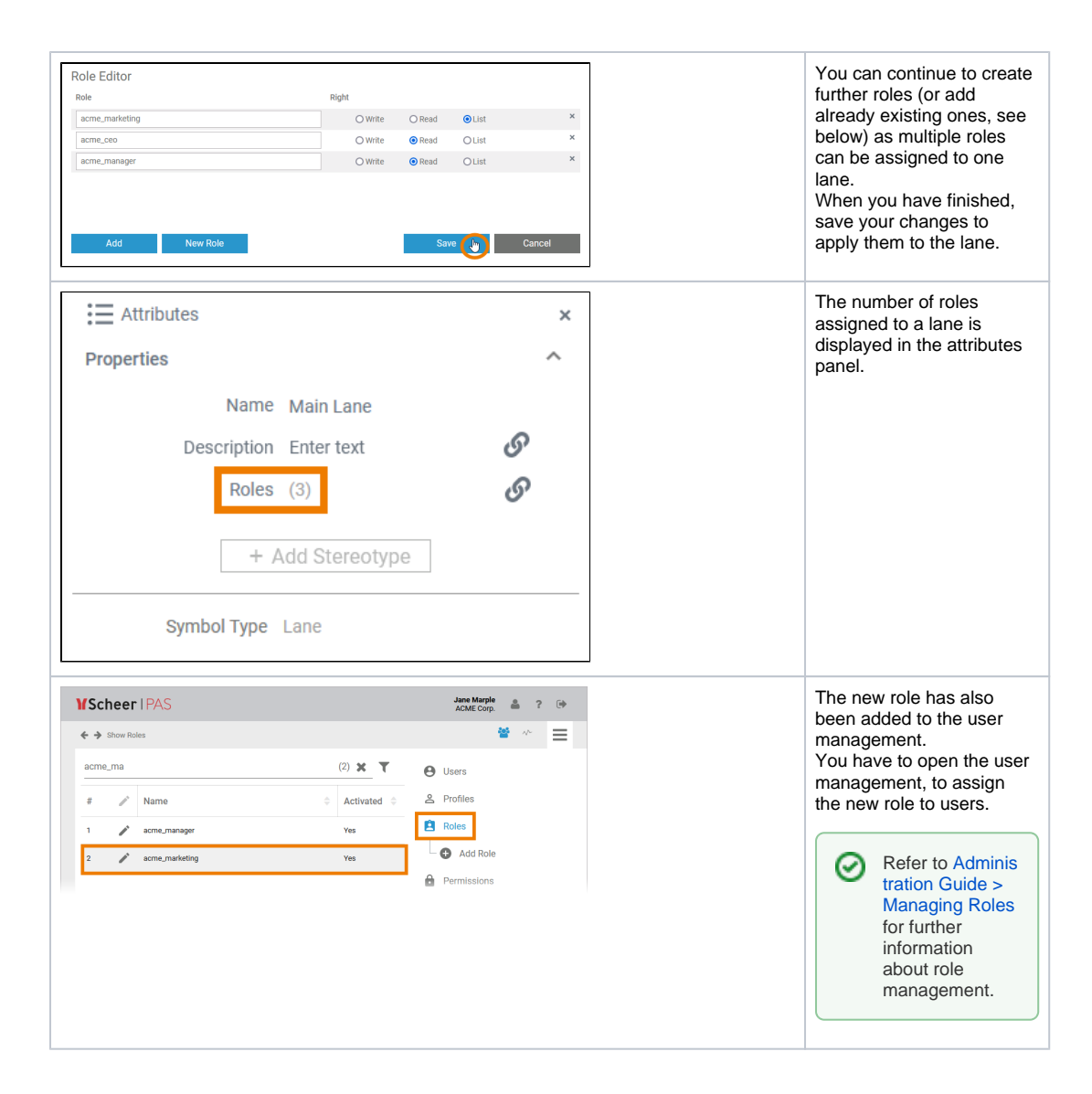

#### <span id="page-8-0"></span>creating\_a\_service

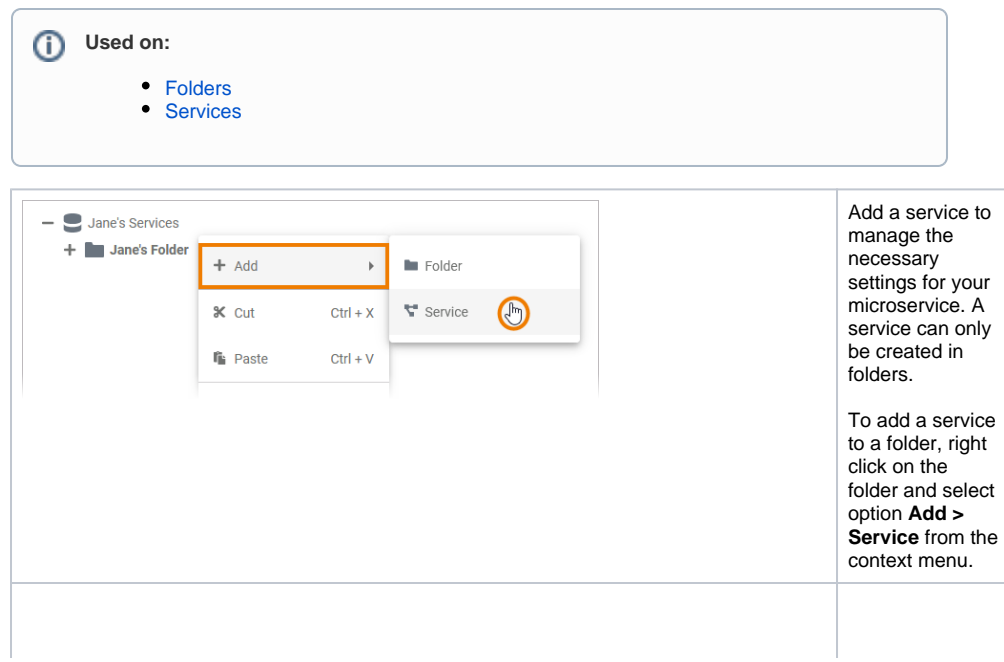

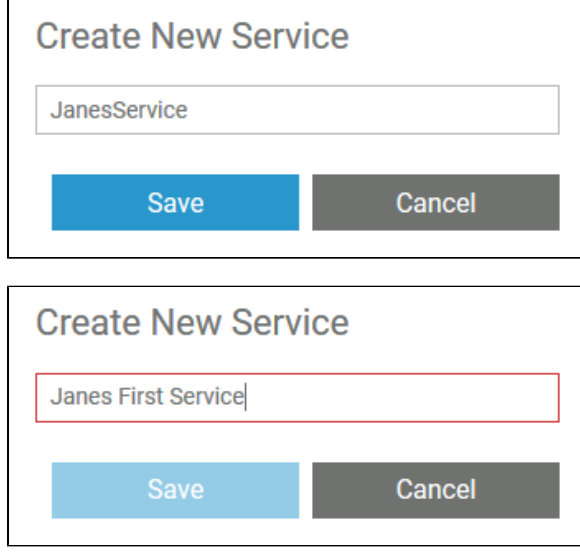

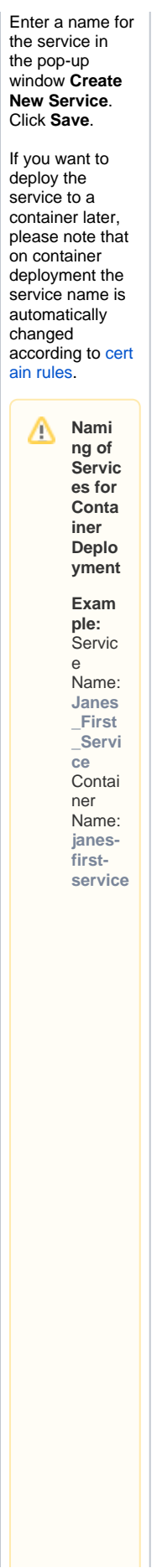

● 「het wo se rvice sint hi se x a m ple would ge t t he same containe r name … . . . so t he y would over write each ot he r.

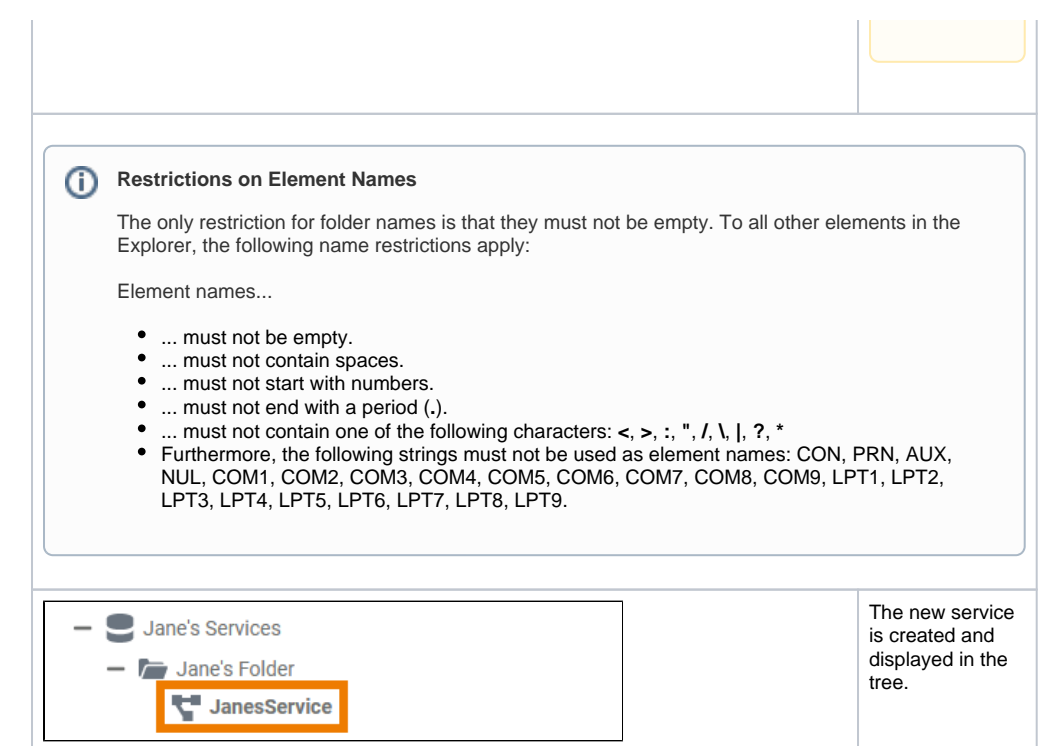

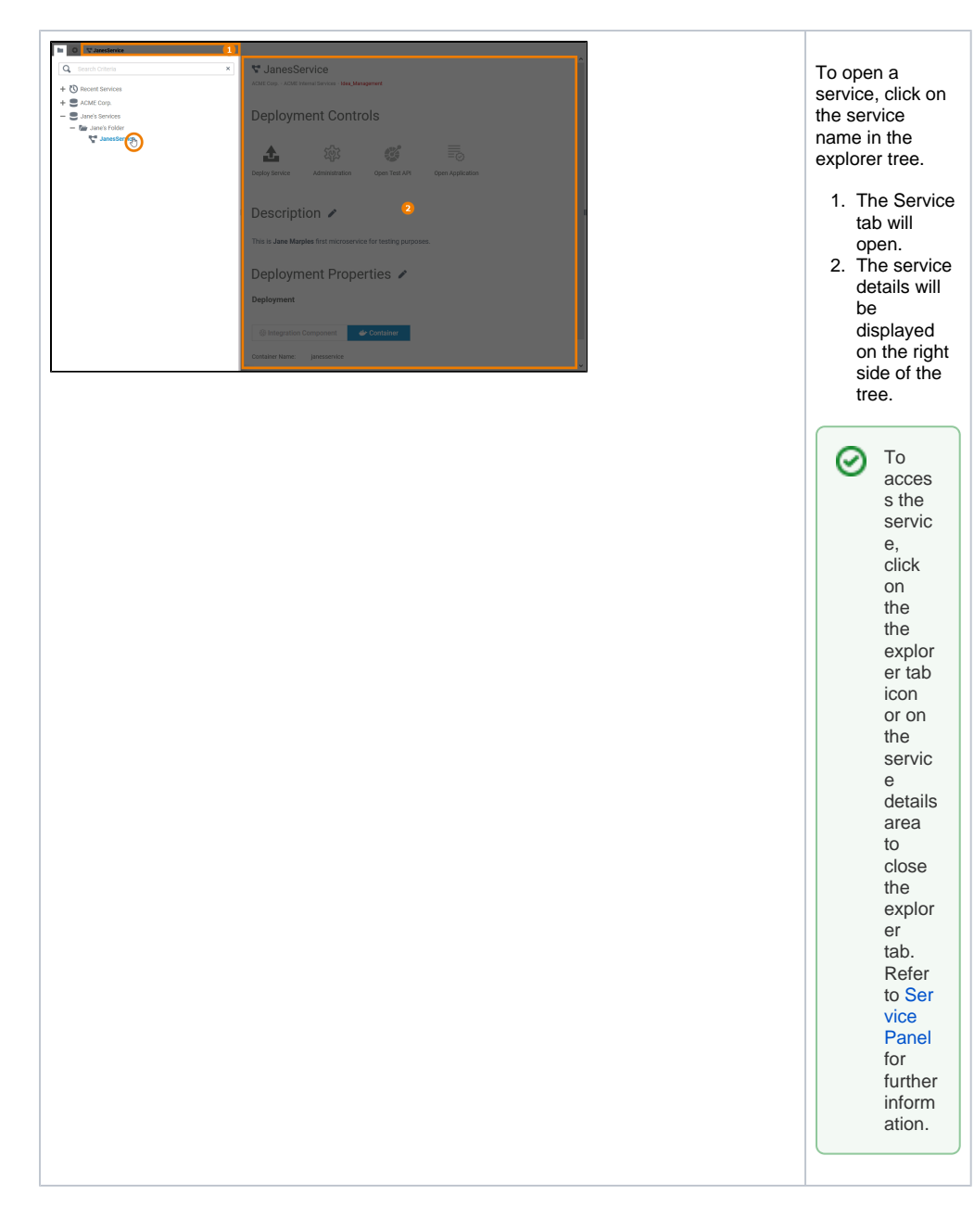

## <span id="page-12-0"></span>cutting\_and\_pasting\_explorer

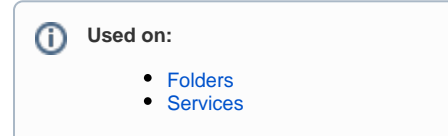

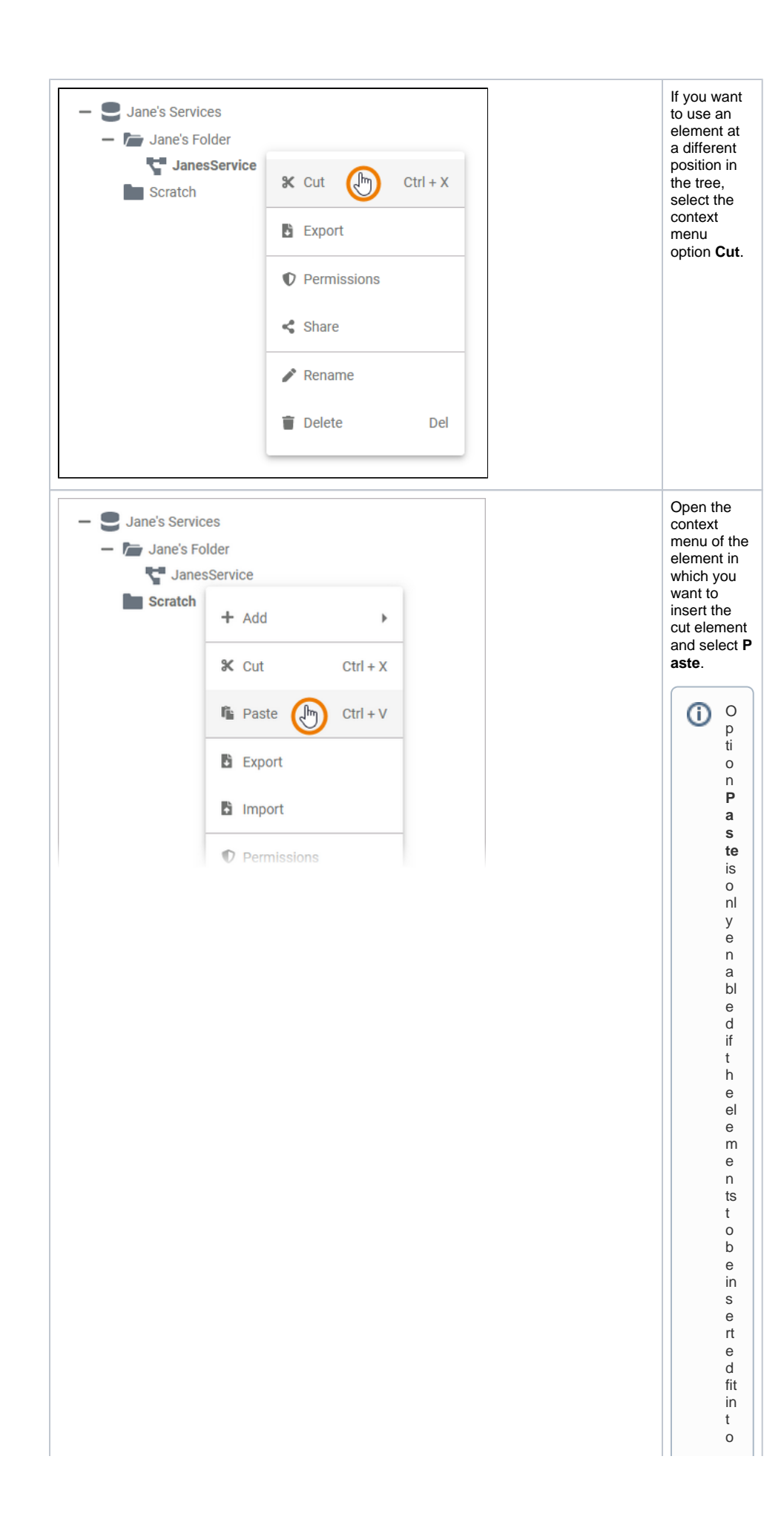

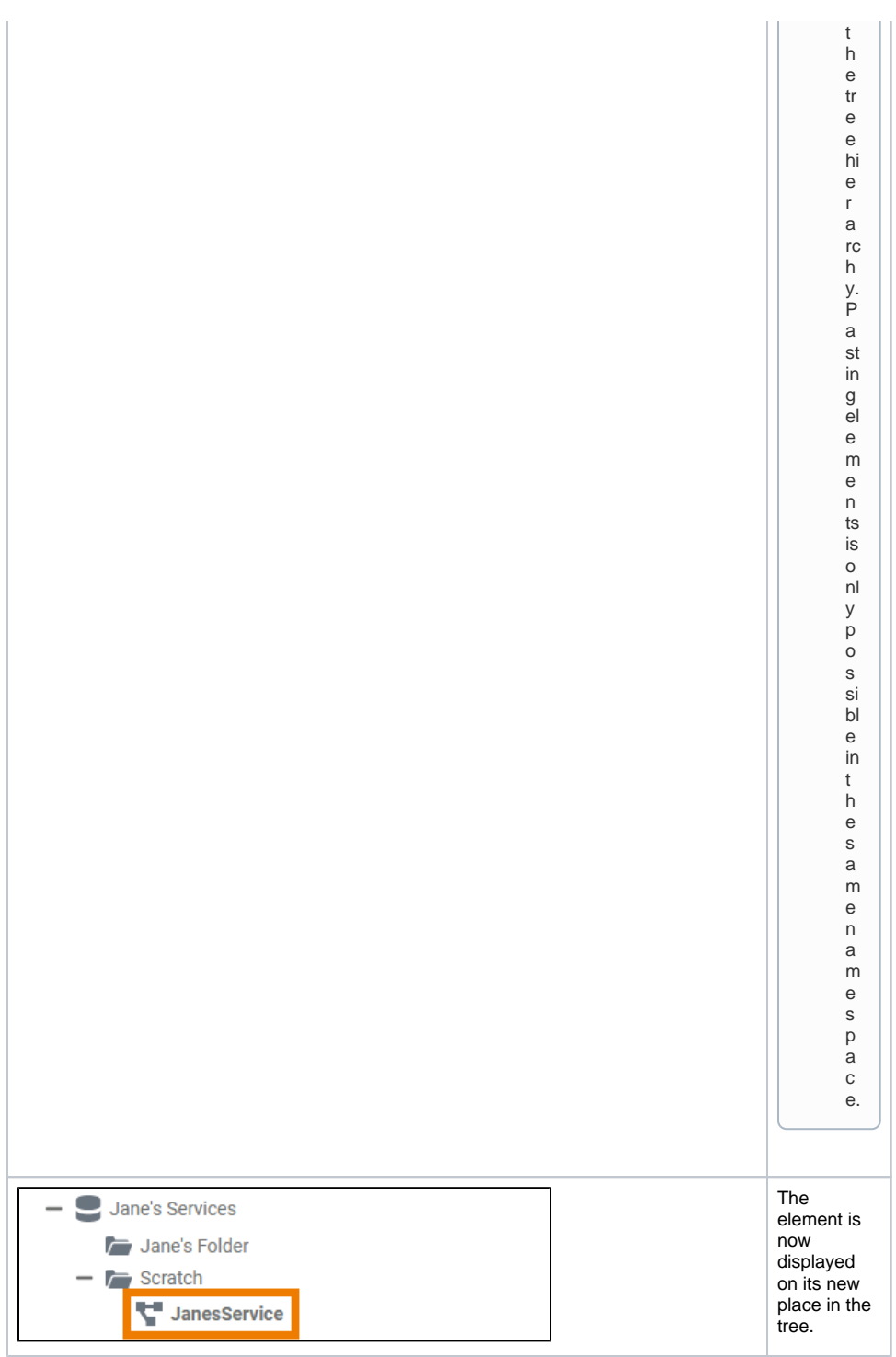

## <span id="page-14-0"></span>designer\_development\_process

**Used on:** [Developing with Designer from Version 23.1](https://doc.scheer-pas.com/display/ACADEMY/Developing+with+Designer+from+Version+23.1) [Validating and Testing a Service](https://doc.scheer-pas.com/pages/viewpage.action?pageId=287804047)

With PAS 23.1, the development process in the Designer has been optimized. To speed up and simplify the development process, we have decoupled development from deployment: Developers now work in a test environment where they can get constant feedback on their changes and can test them directly against the service preview.

The new approach also improves the work of fusion teams on a microservice: Developers can now make a finished feature or an intermediate state of a service available to other team members for testing while continuing to work independently on the same service.

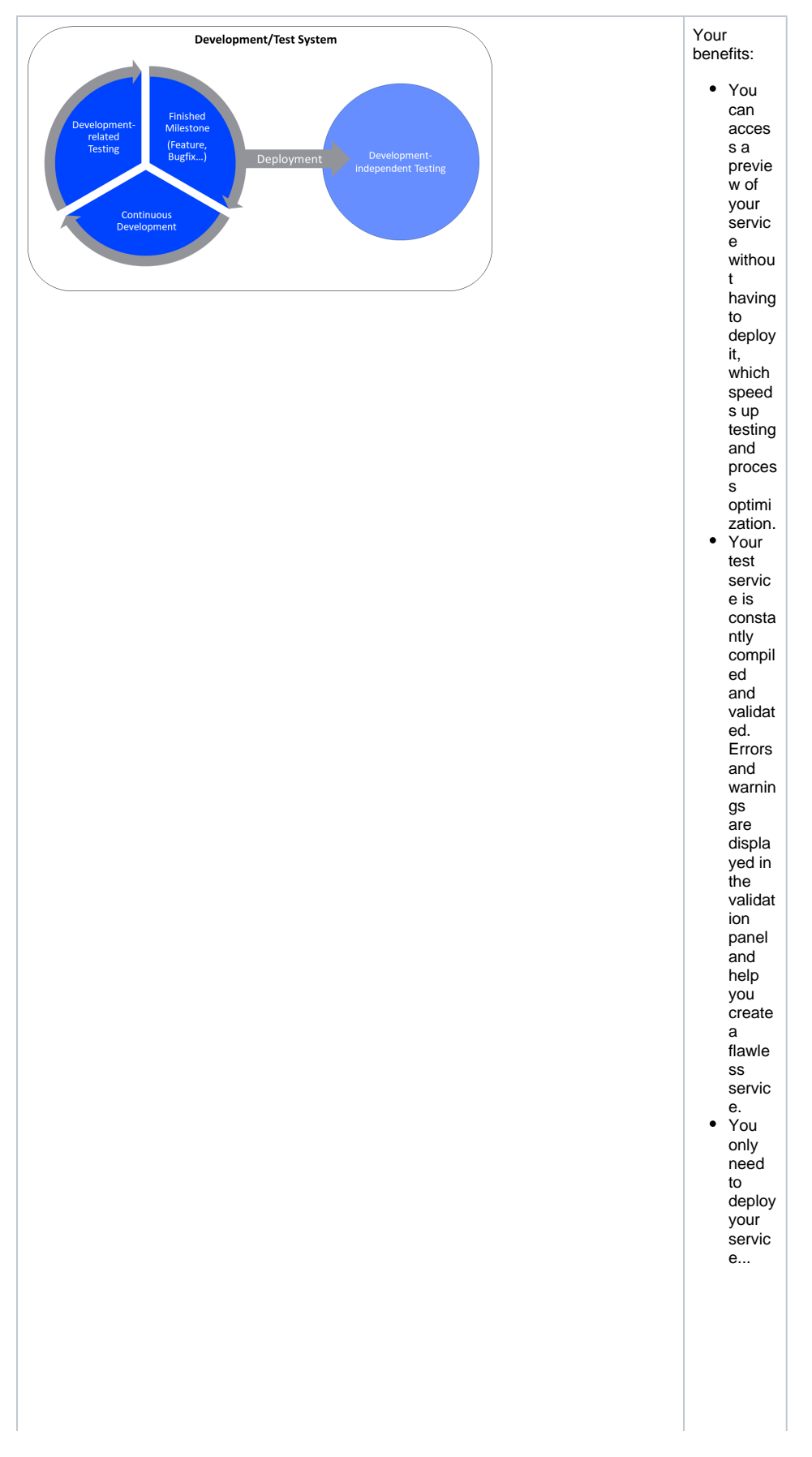

of you wan t to give other teammembers theop portunity to testde dicated feature sorversion soft the service.

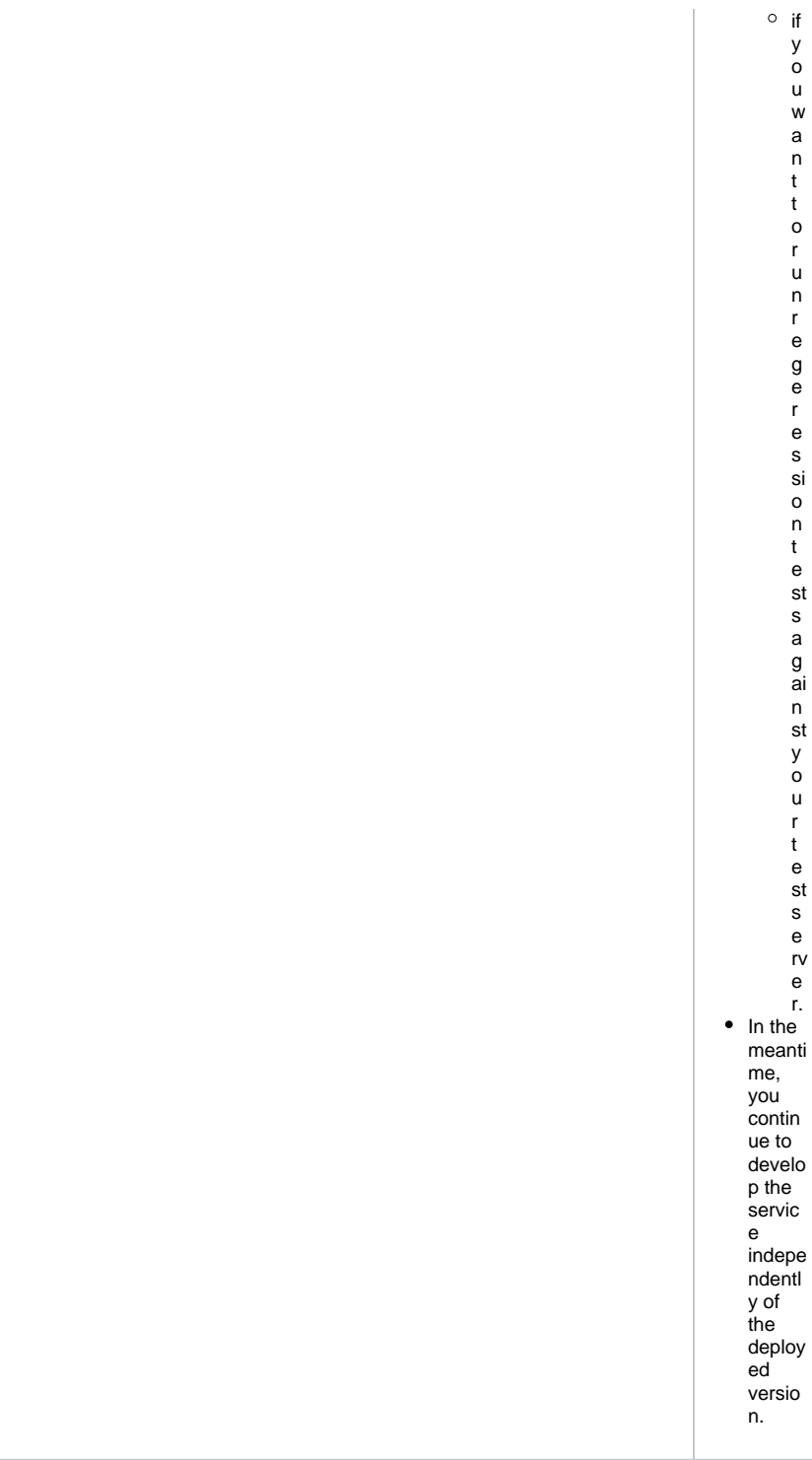

y o u w a n t t o r u n r e g e r e s si o n t e st s a g ai n st y o u r t e st s e rv e r.

# <span id="page-17-0"></span>designer\_deployed\_service

**Deployed Service**

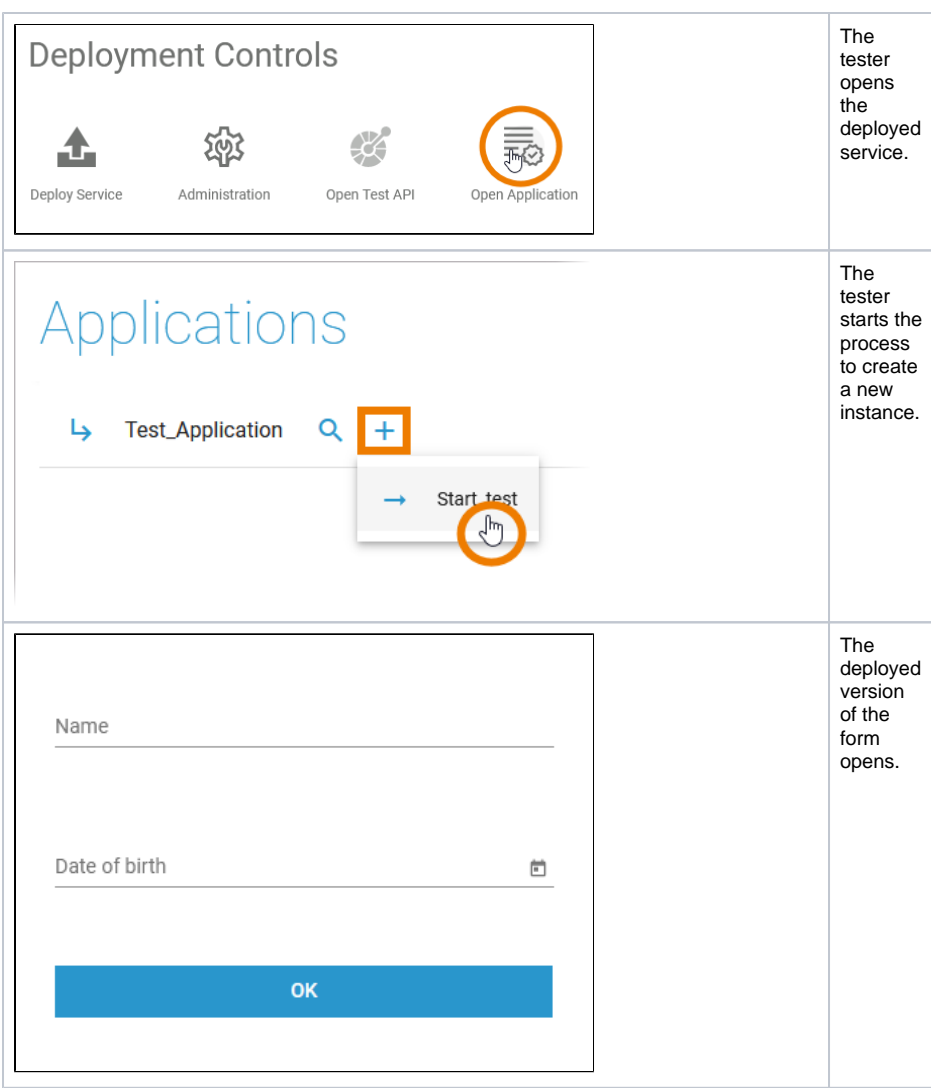

## <span id="page-18-0"></span>designer\_test\_service

**Test Service**

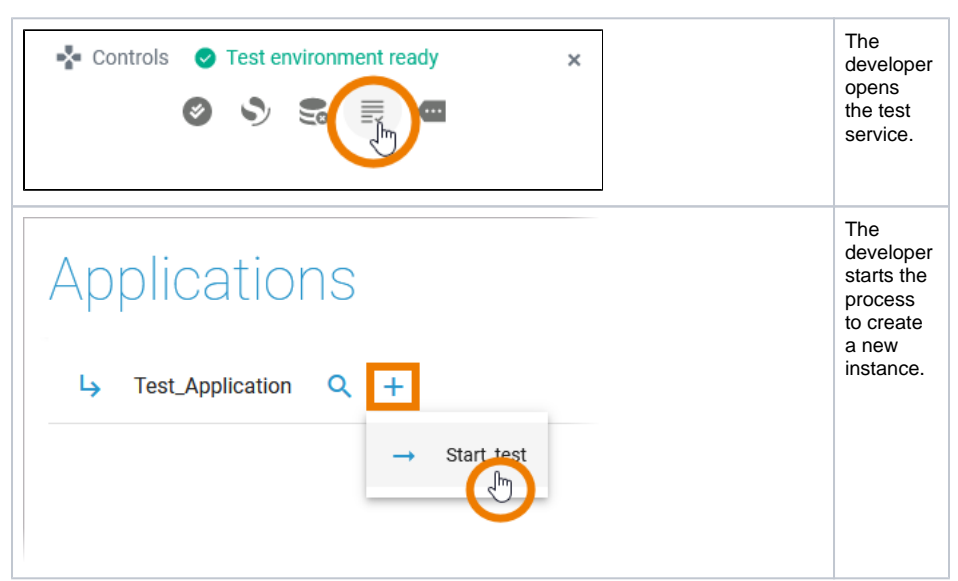

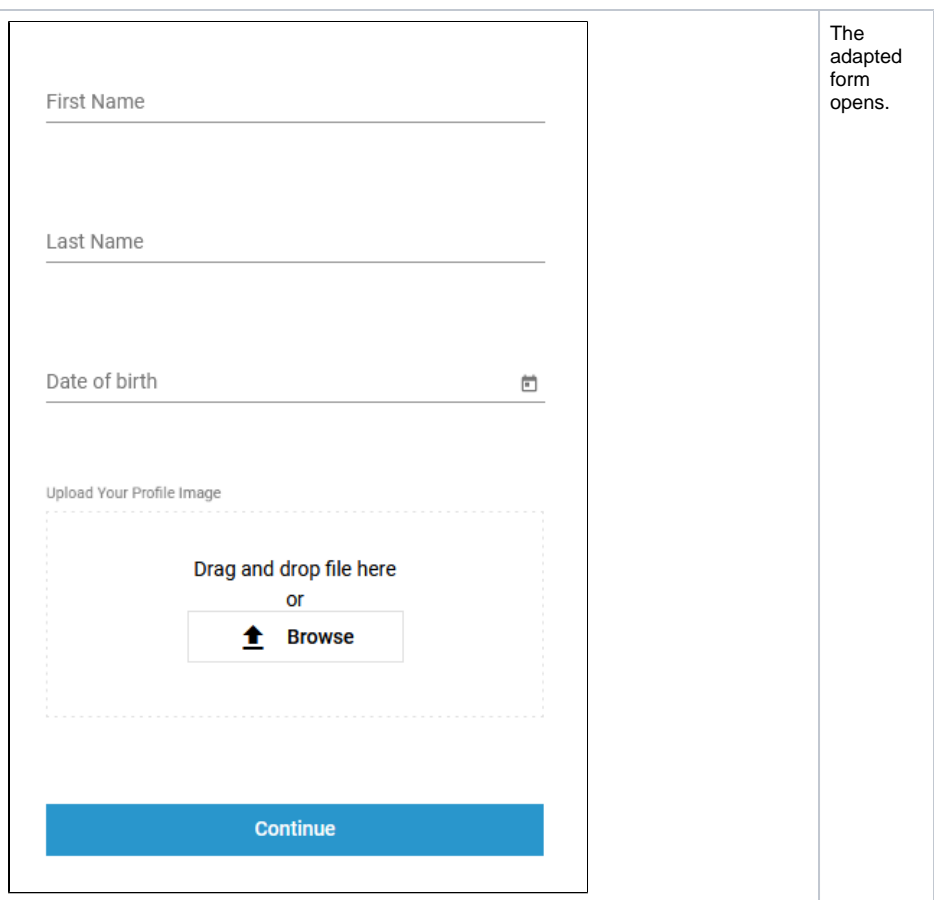

## designer\_test\_environment\_status

<span id="page-19-0"></span>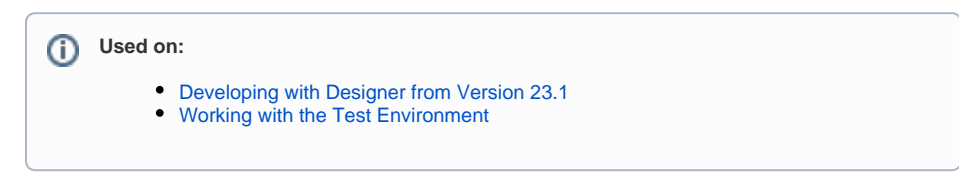

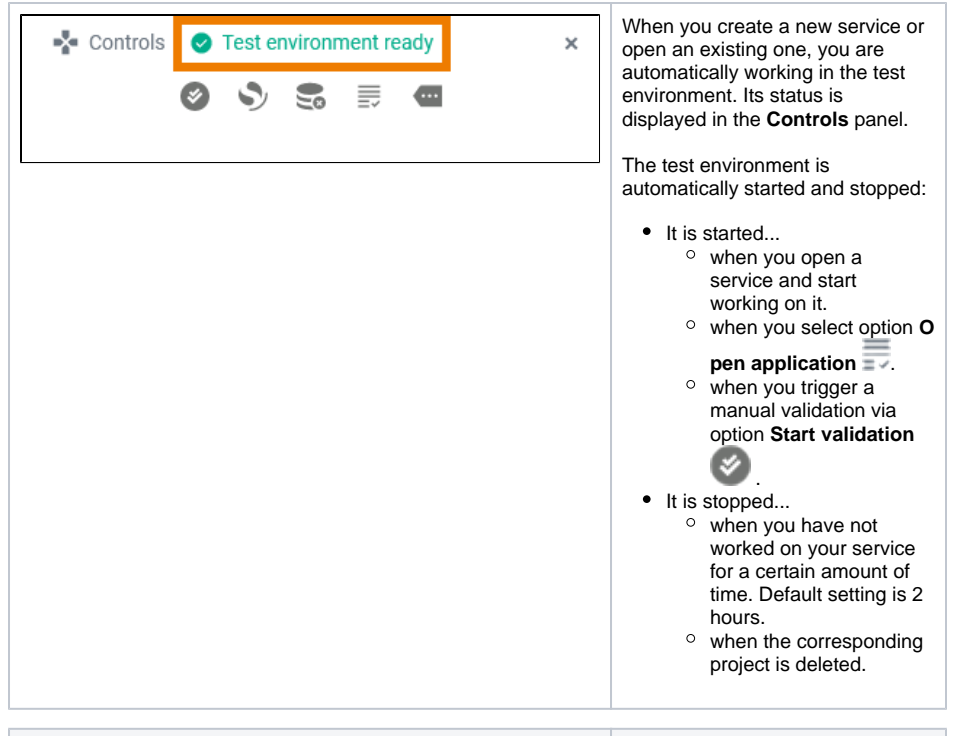

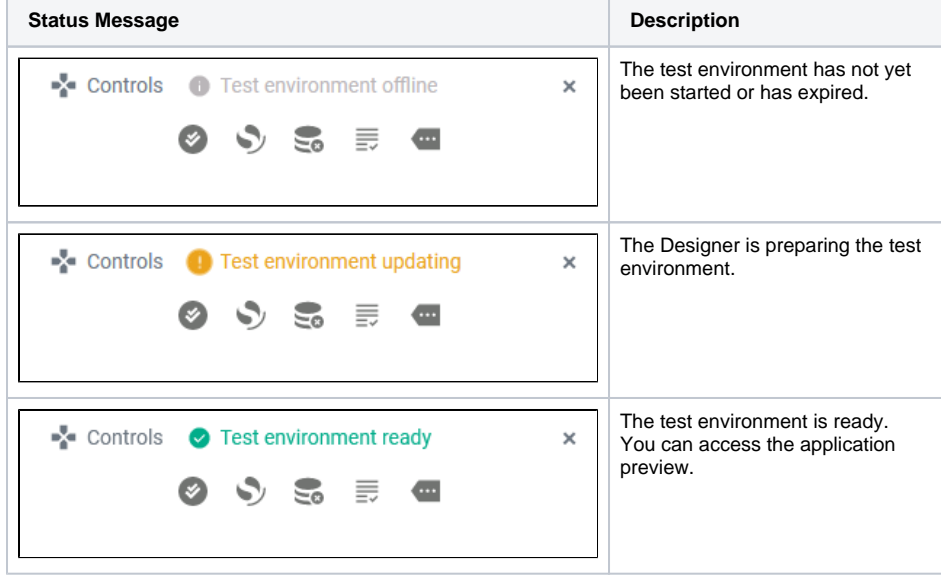

#### <span id="page-20-0"></span>designer\_test\_service\_preview

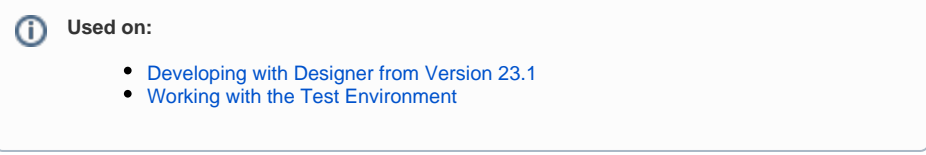

Accessing the test service is possible without deployment. Open the service preview via the controls panel and the service start page will open in a new tab:

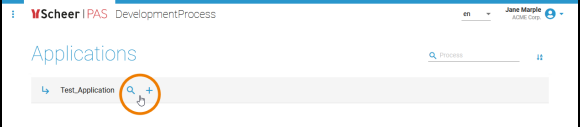

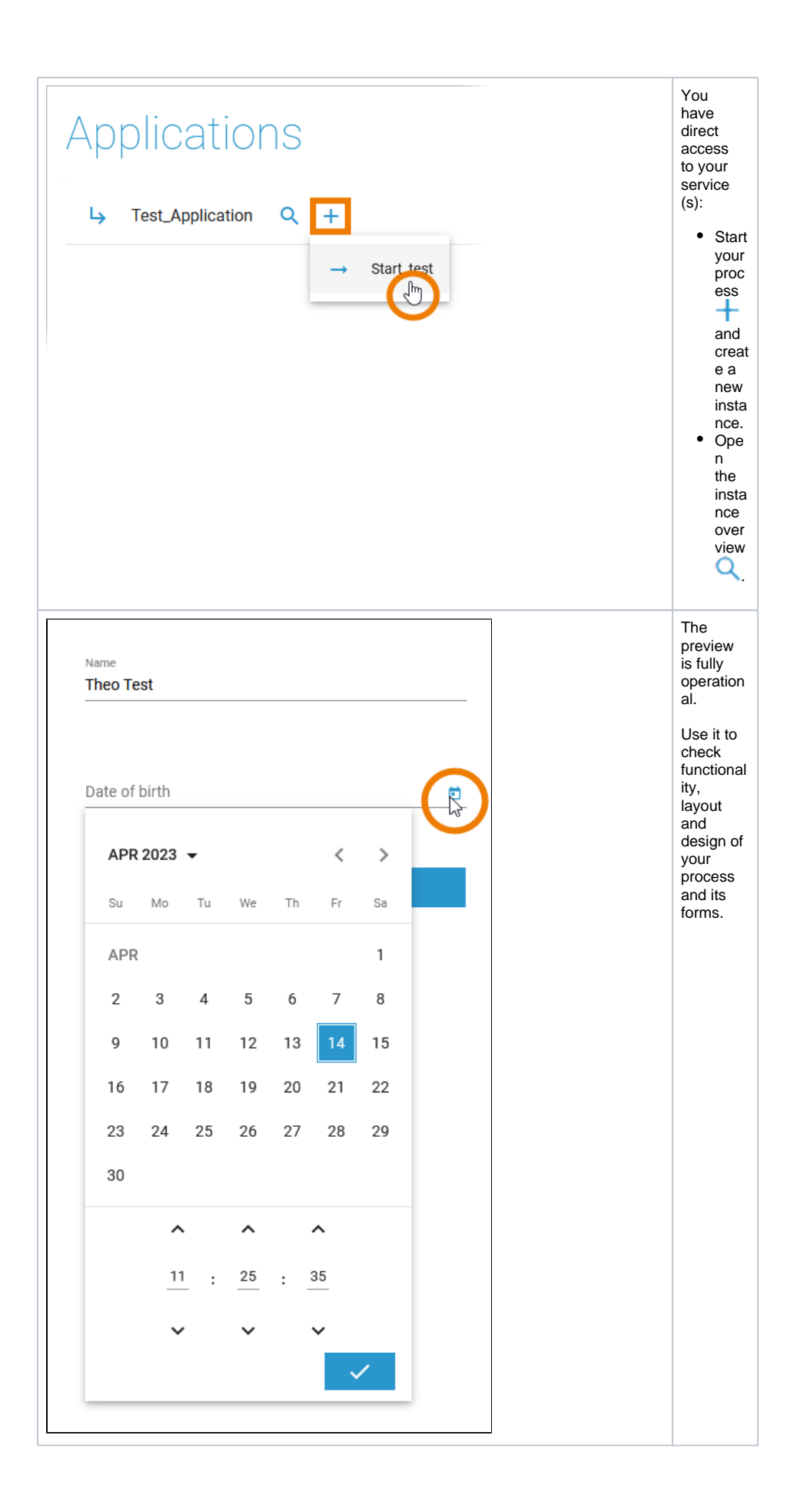

<span id="page-21-0"></span> $\odot$ 

#### deployment

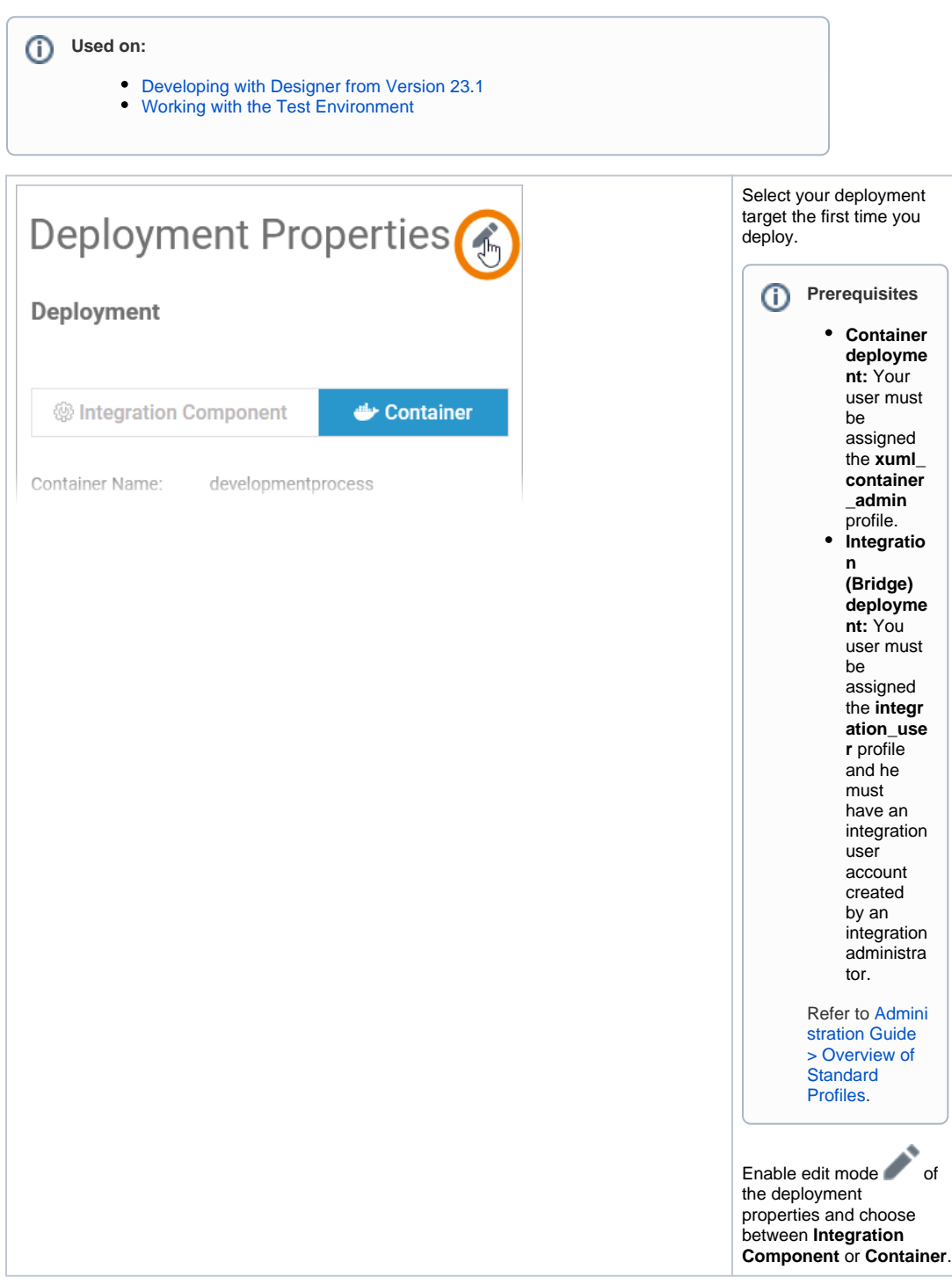

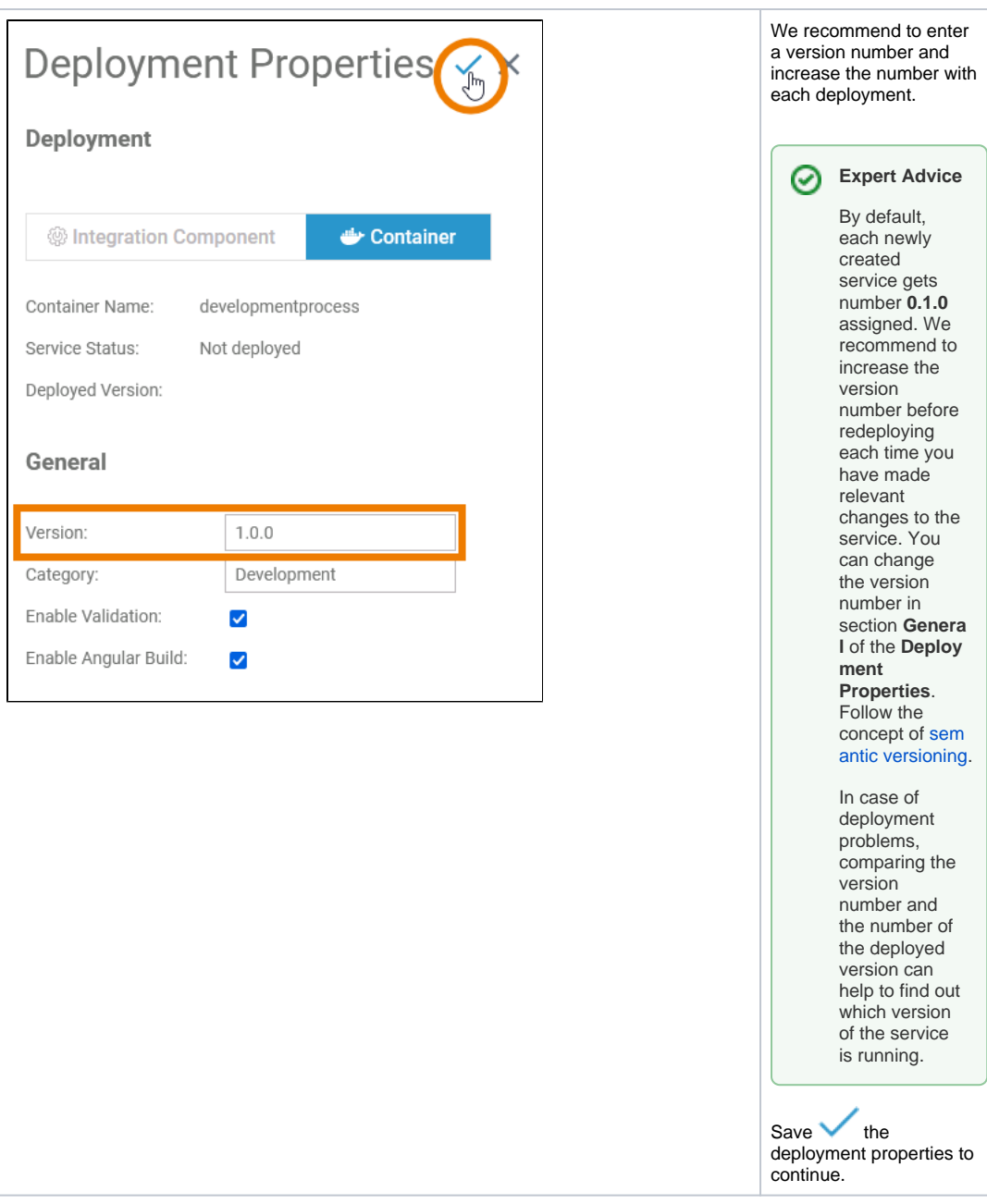

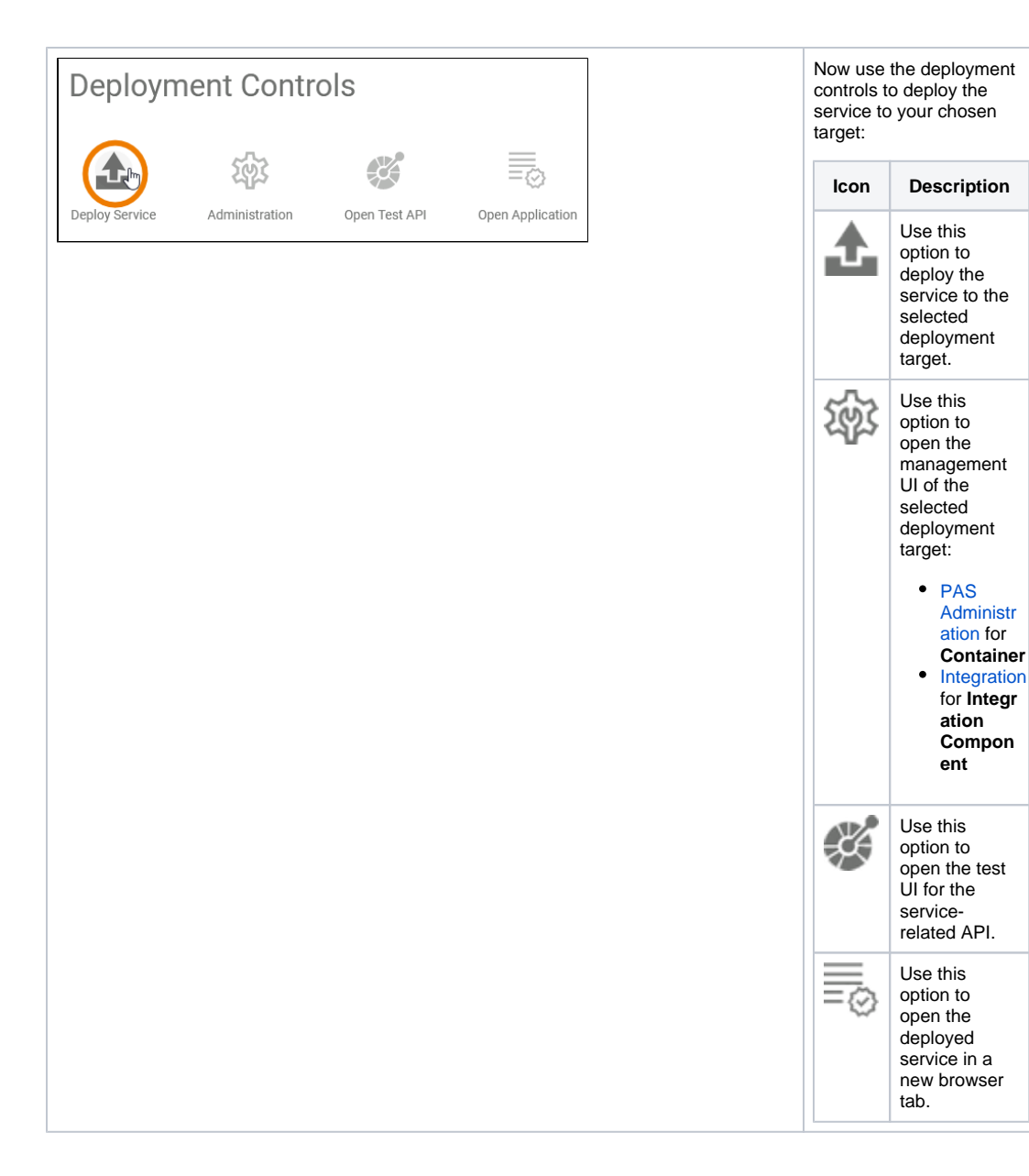

#### <span id="page-24-0"></span>differences\_opening\_applications

#### **Used on:** ⊕

- [Running Designer Applications](https://doc.scheer-pas.com/display/DESIGNER/Running+Designer+Applications)
- [Creating a Process Instance](https://doc.scheer-pas.com/display/DESIGNER/Creating+a+Process+Instance)

Test and deployed service are both fully functional. The handling of an application is the same for both service types. The only difference is the way how to access the applications start page:

**Test Service Deployed Service**

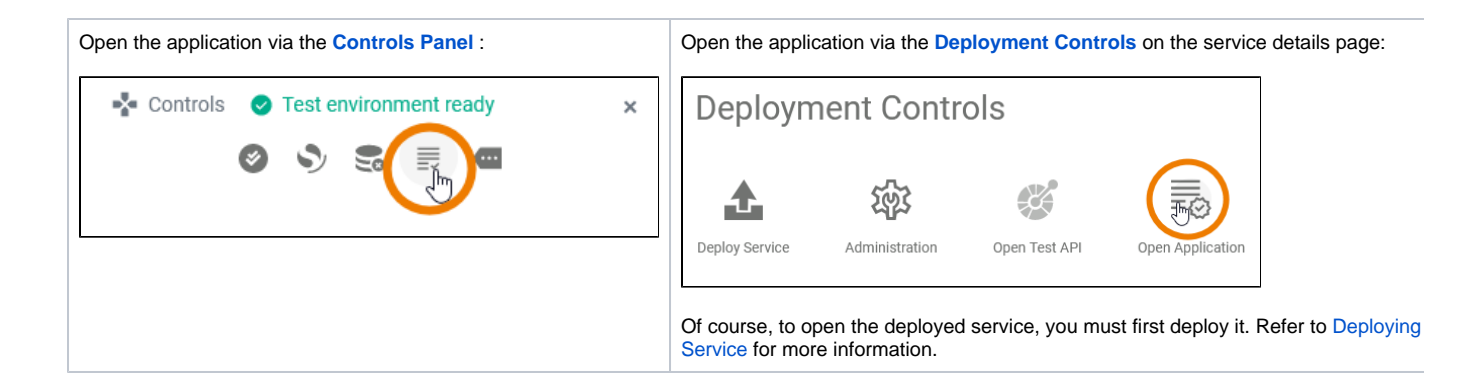

## <span id="page-25-0"></span>executing\_deployed\_service

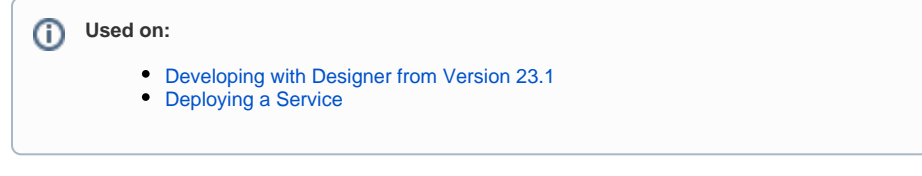

The deployed service is accessible via option **Open Application** in the deployment controls section. The start page of the deployed service looks exactly the same as that of the test service:

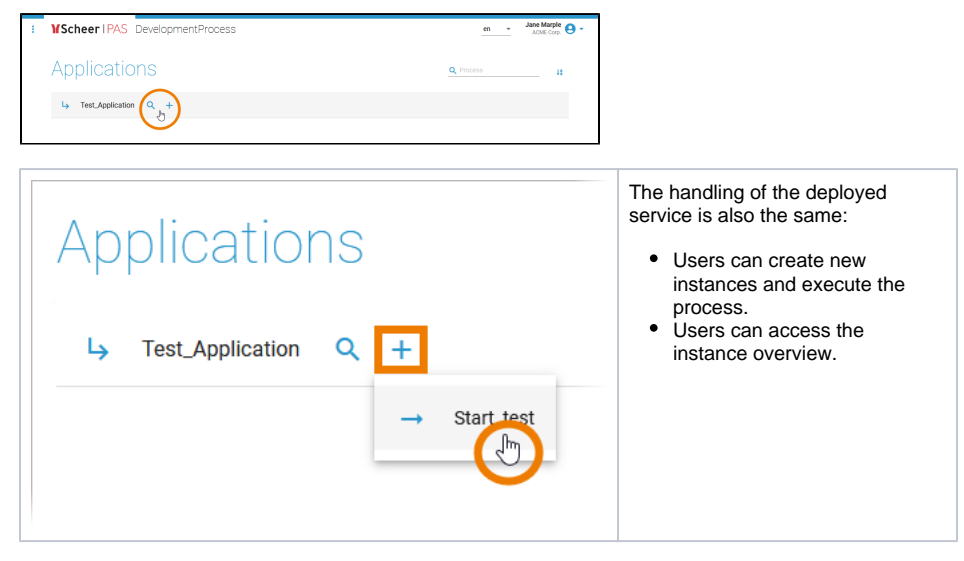

The difference is: The deployed version does not change, even if the developer changes the service in the test environment.

#### <span id="page-25-1"></span>executing\_deployed\_service\_example

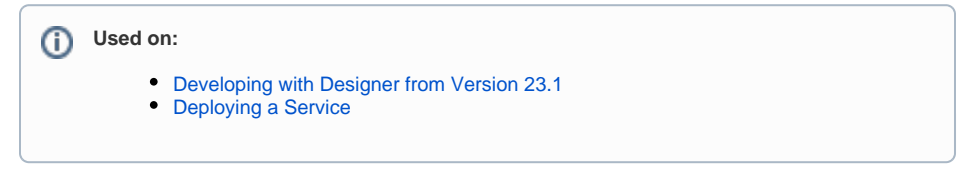

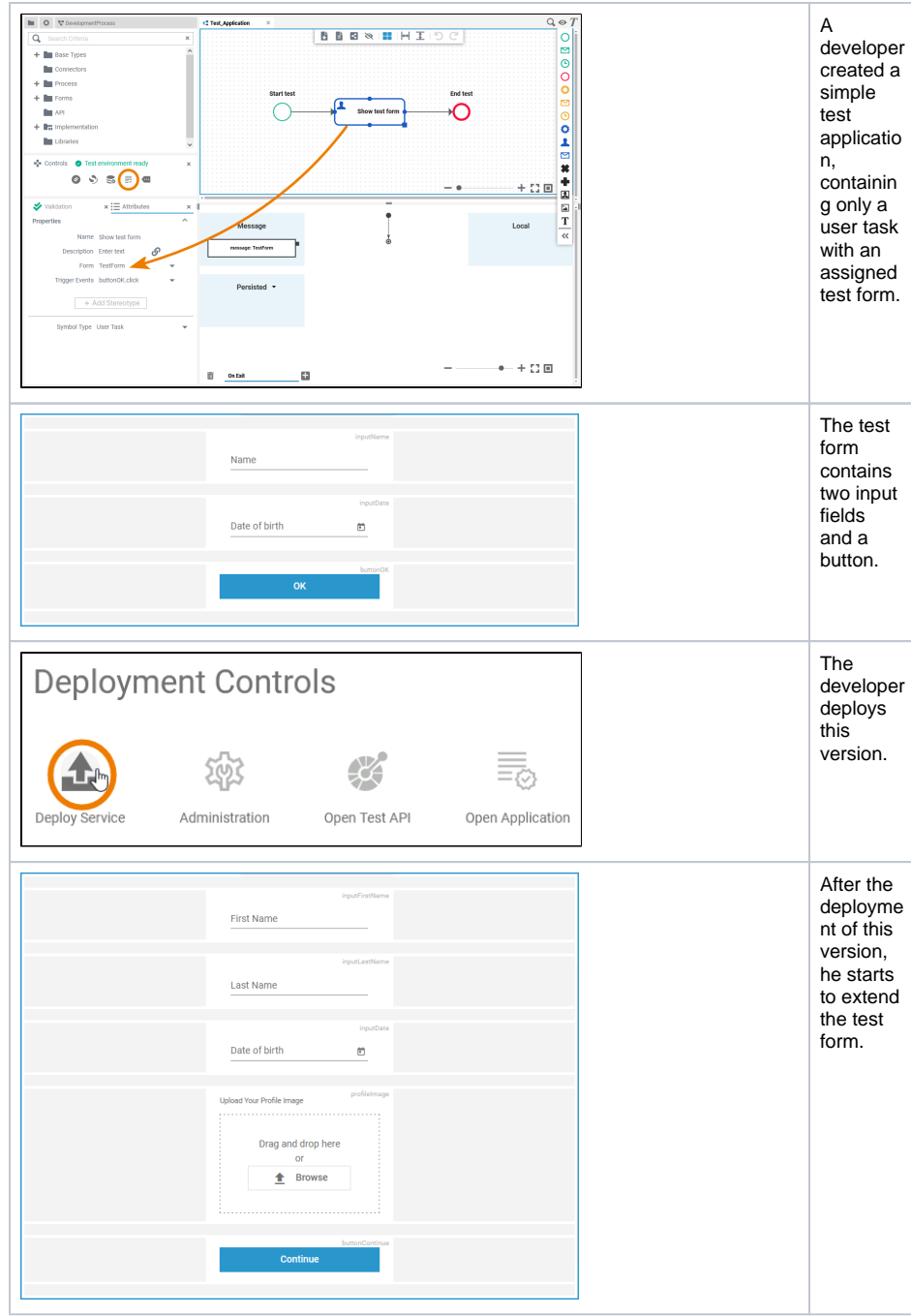

## <span id="page-26-0"></span>field\_config\_editor

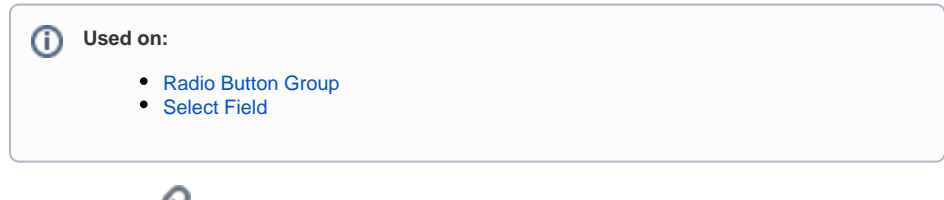

If you click icon the **Field Configuration** editor opens:

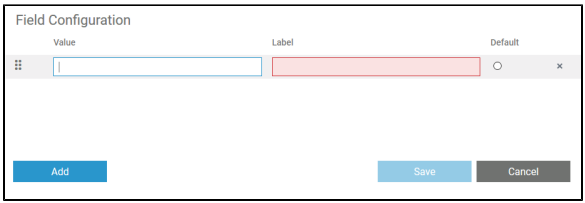

Use the editor to add and manage the content of your element:

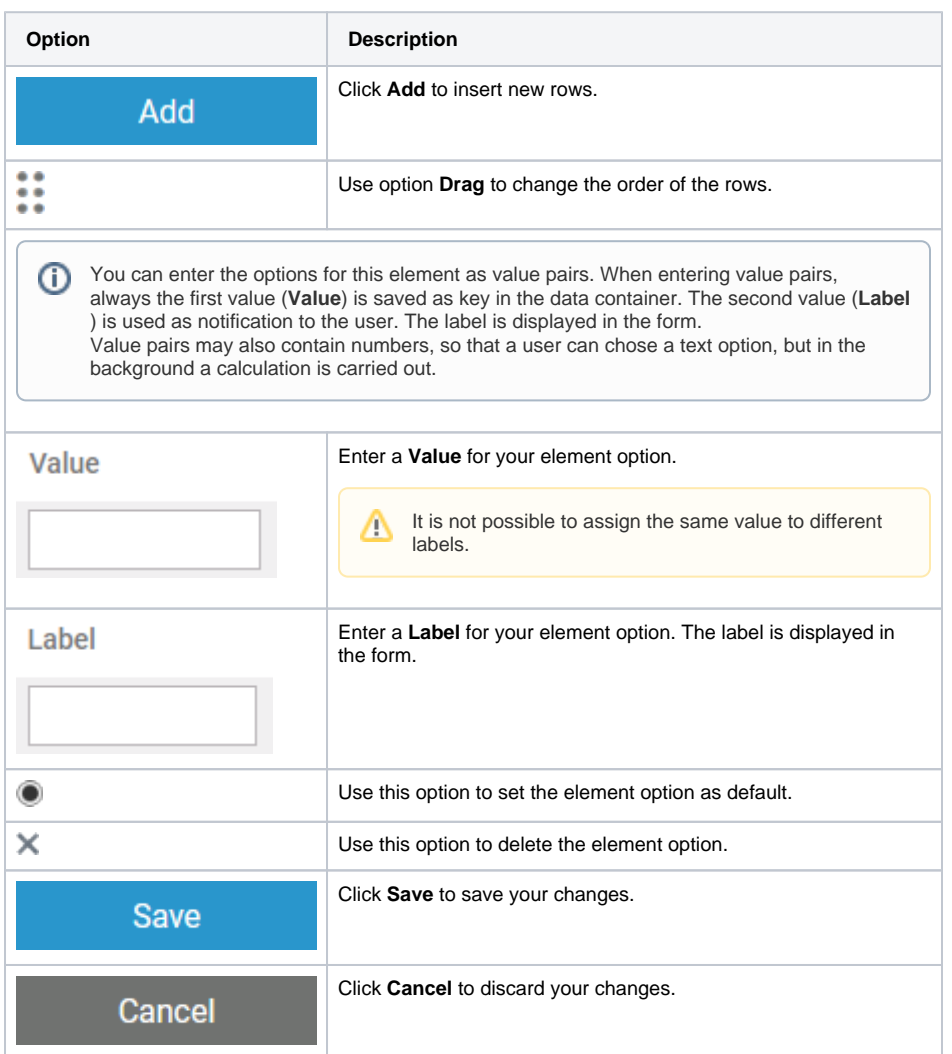

## <span id="page-27-0"></span>how\_to\_use\_the\_timer

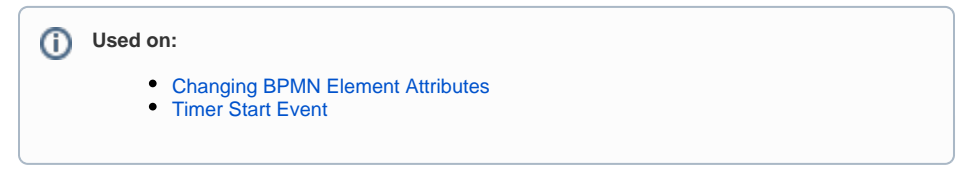

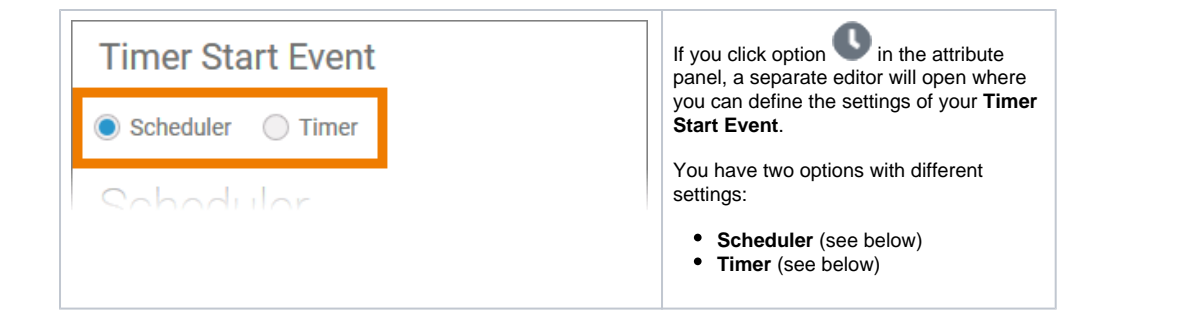

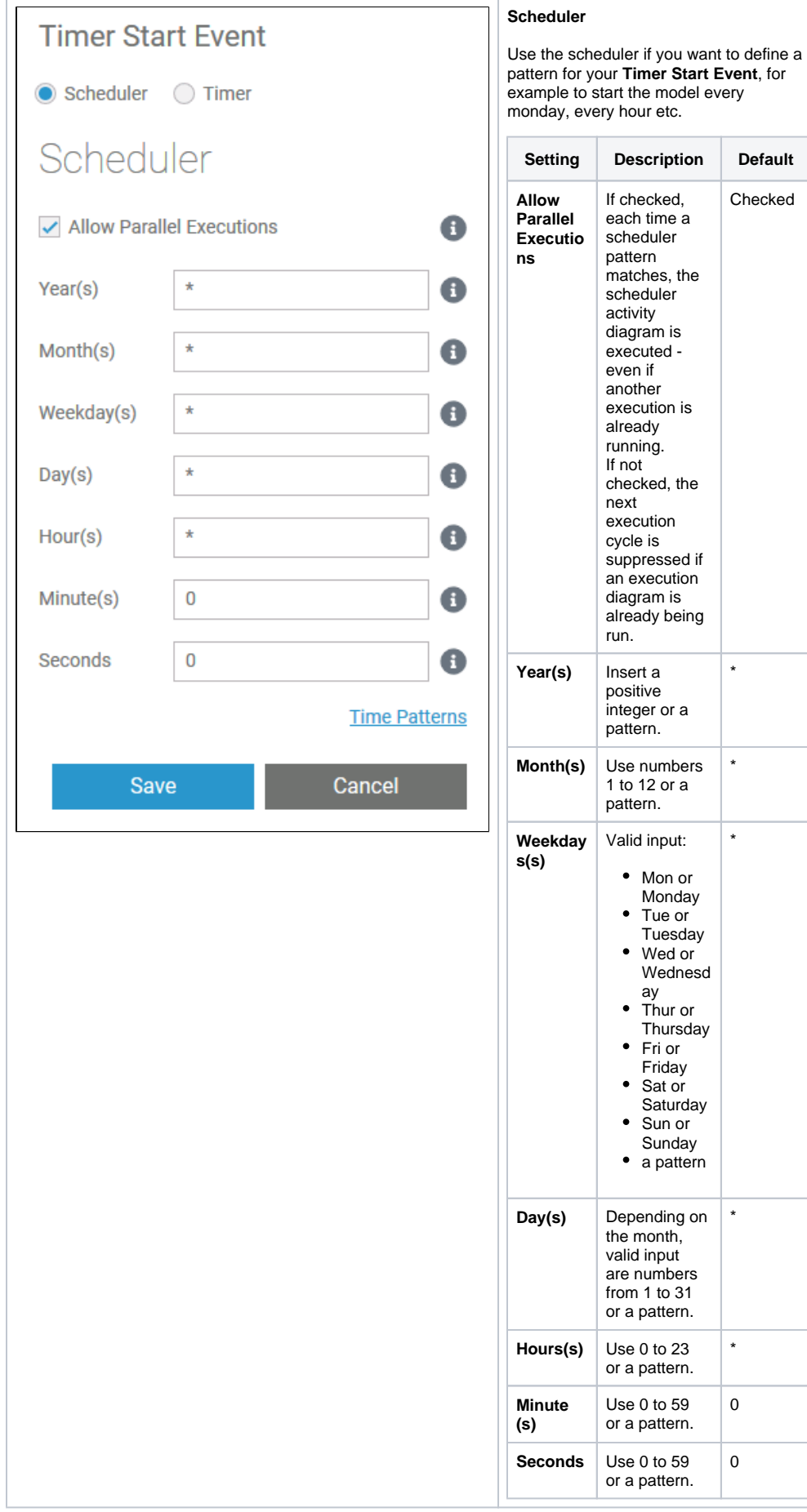

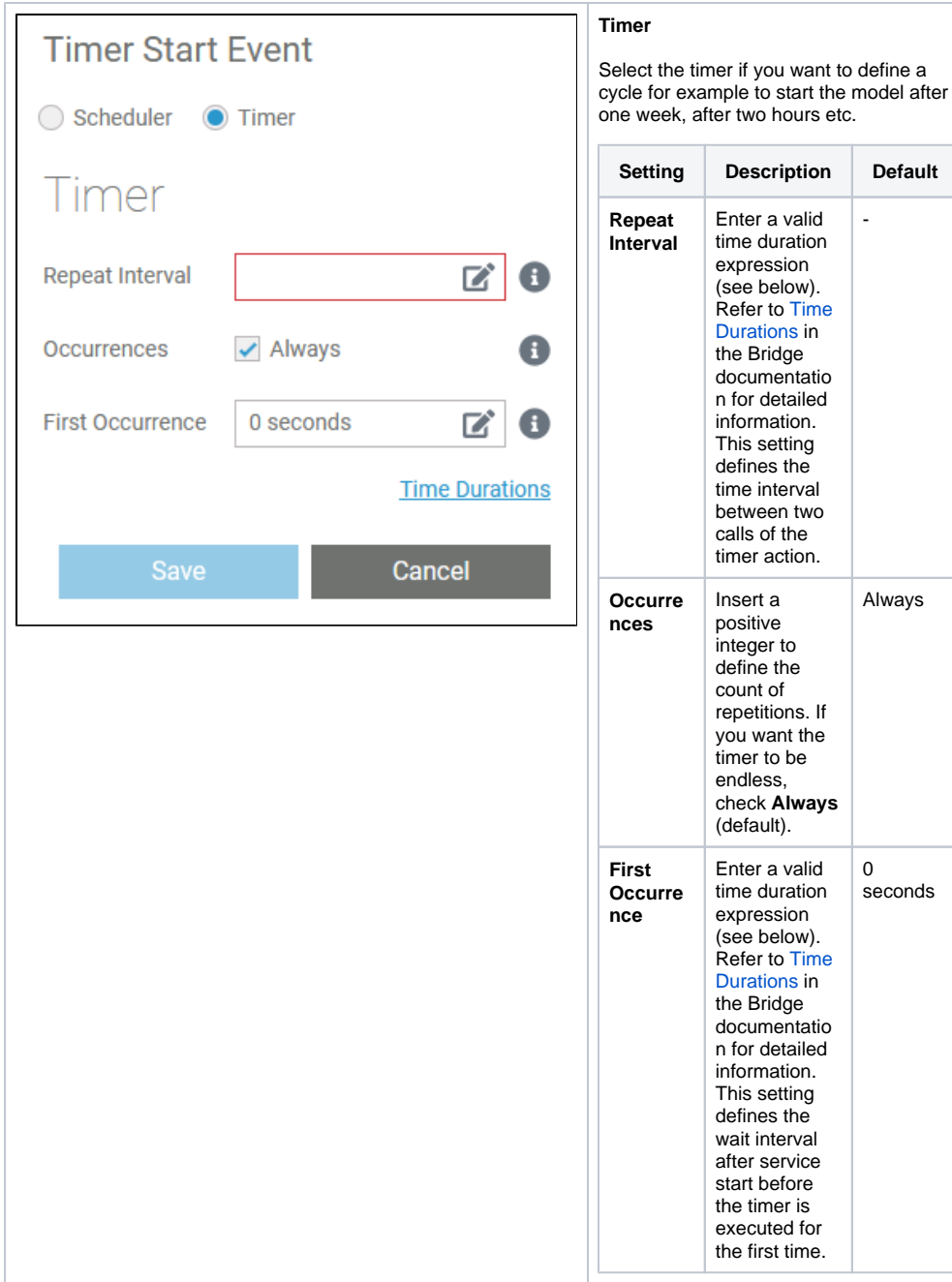

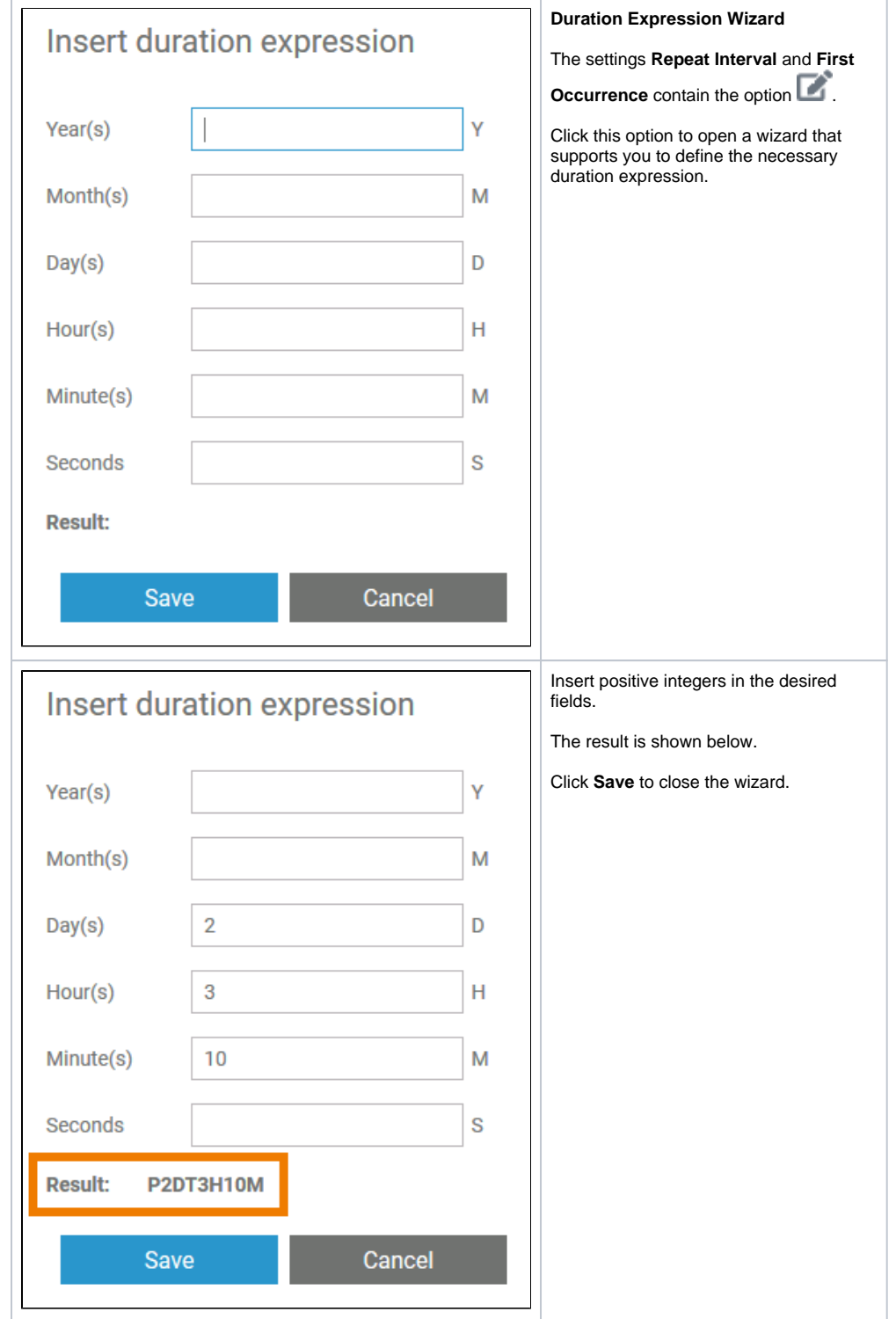

の

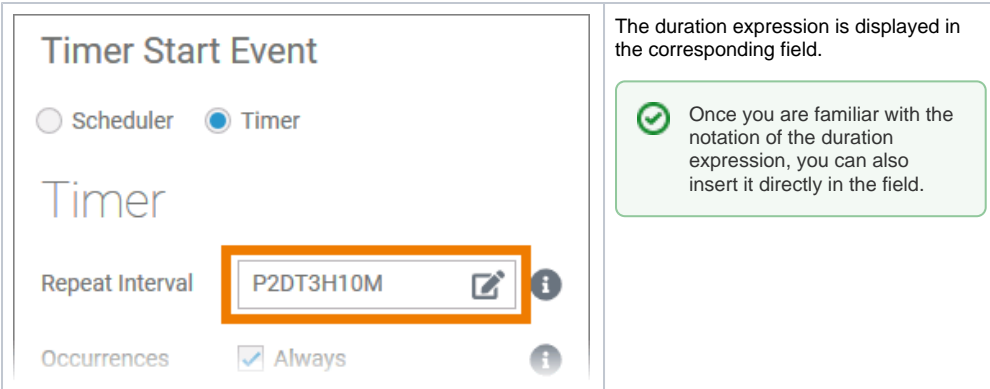

## lane\_handling

<span id="page-32-0"></span>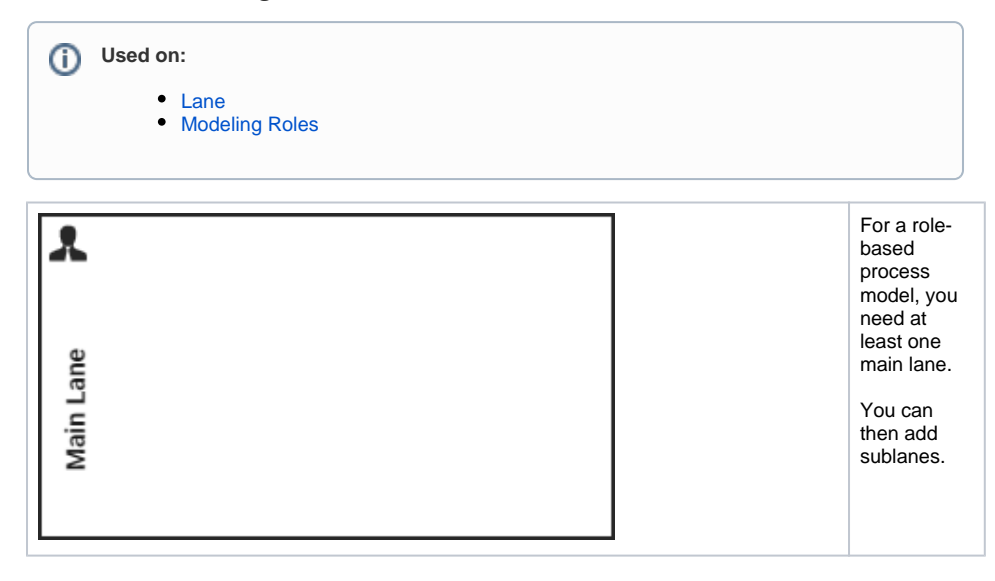

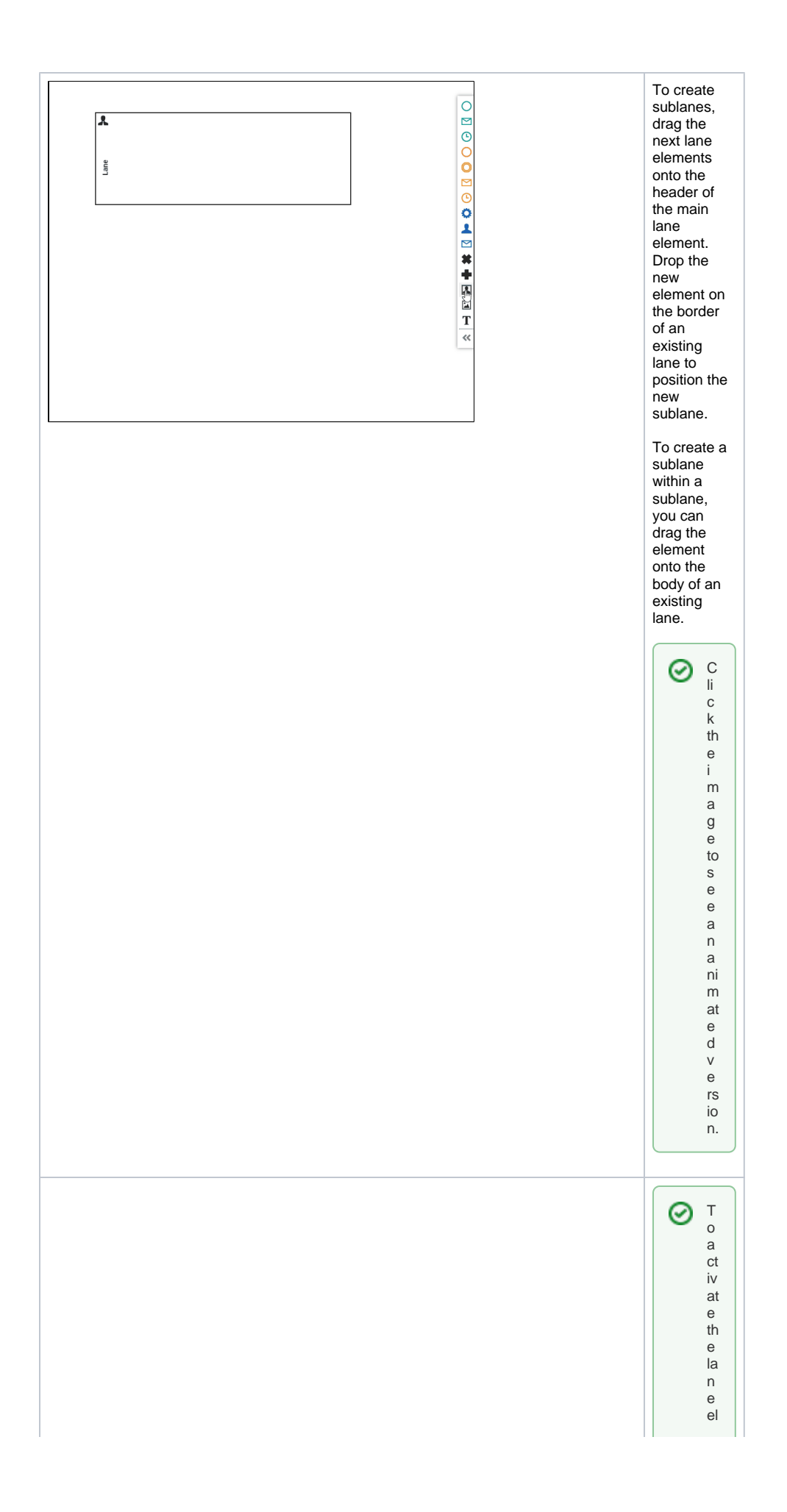

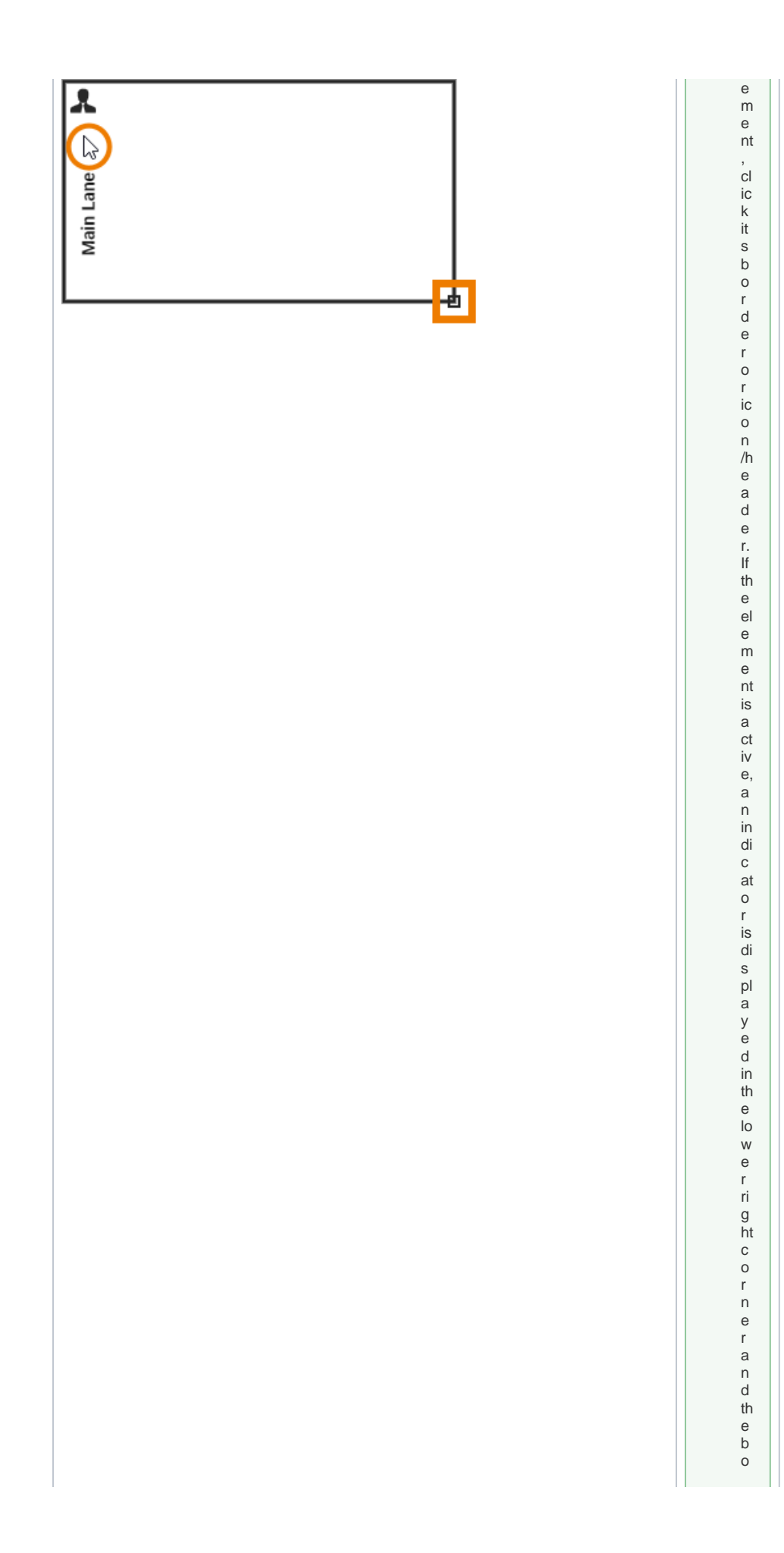

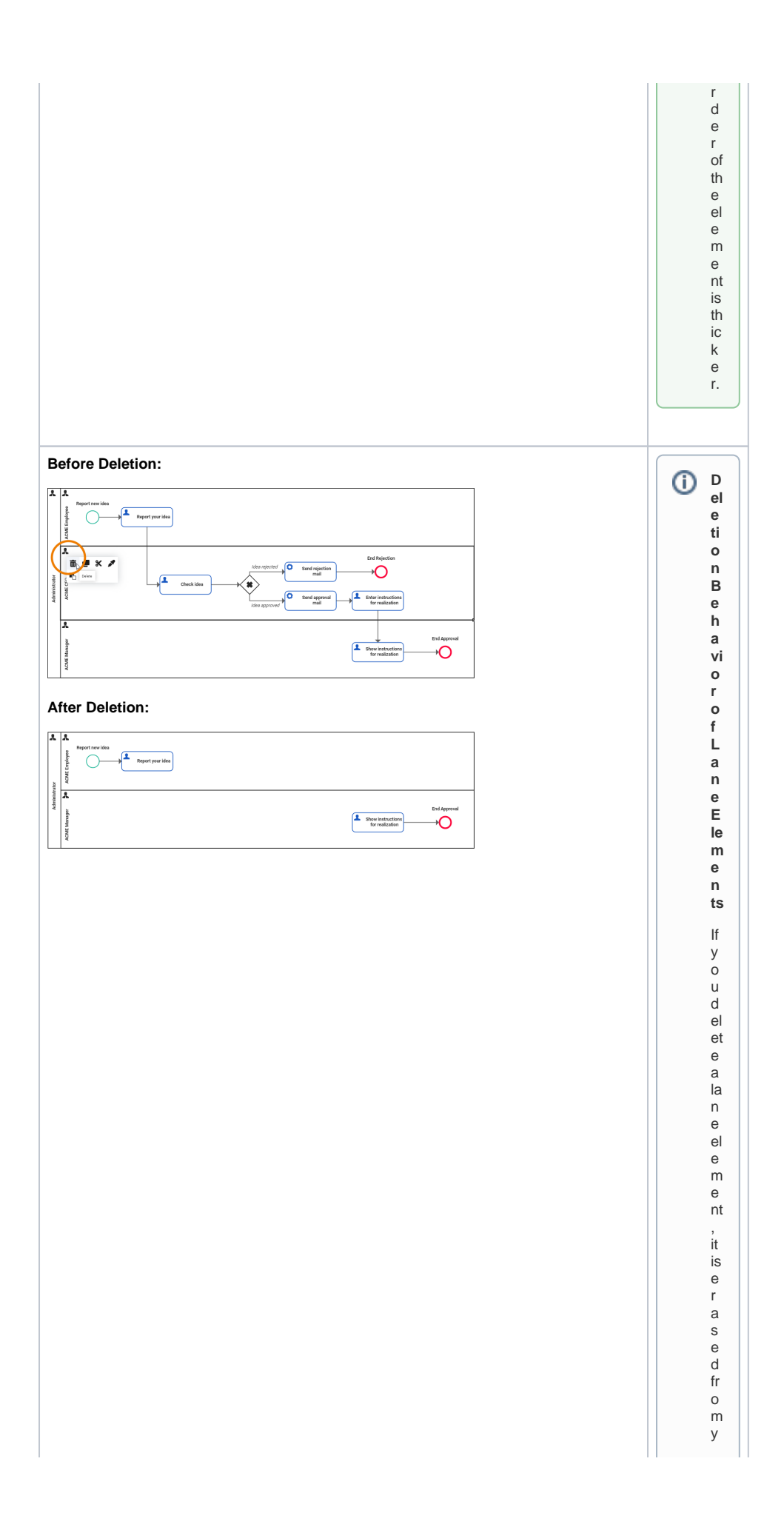

<span id="page-36-0"></span>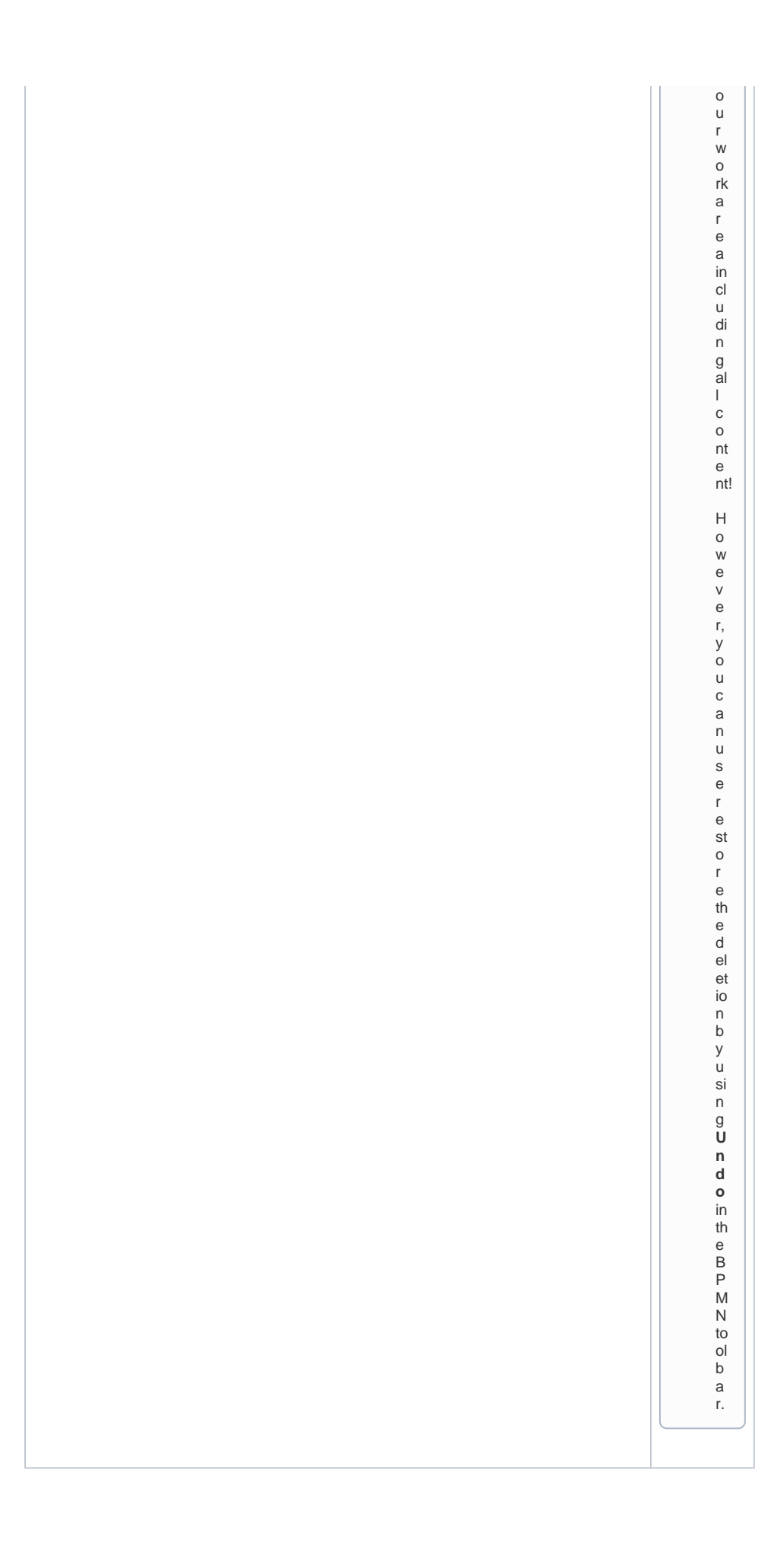

## open\_role\_editor

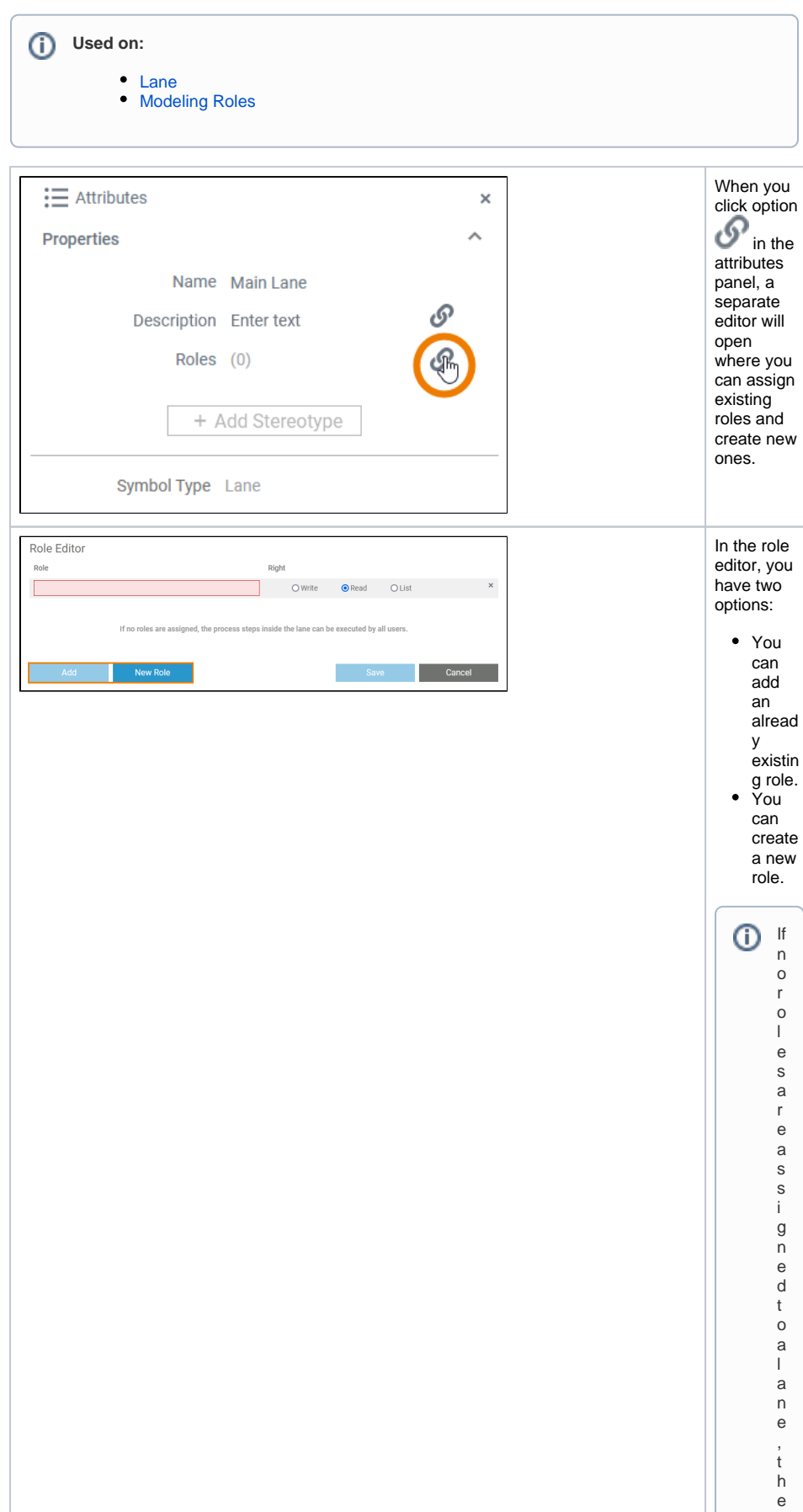

p r o c e s s s t e p s i n s i d e t h e l a n e c a n b e e x e c u t e d b y a ll u s e r s a n d a c o r r e s p o n d i n g n o t e i s d i s p l a y e d.

# <span id="page-39-0"></span>permission\_administration

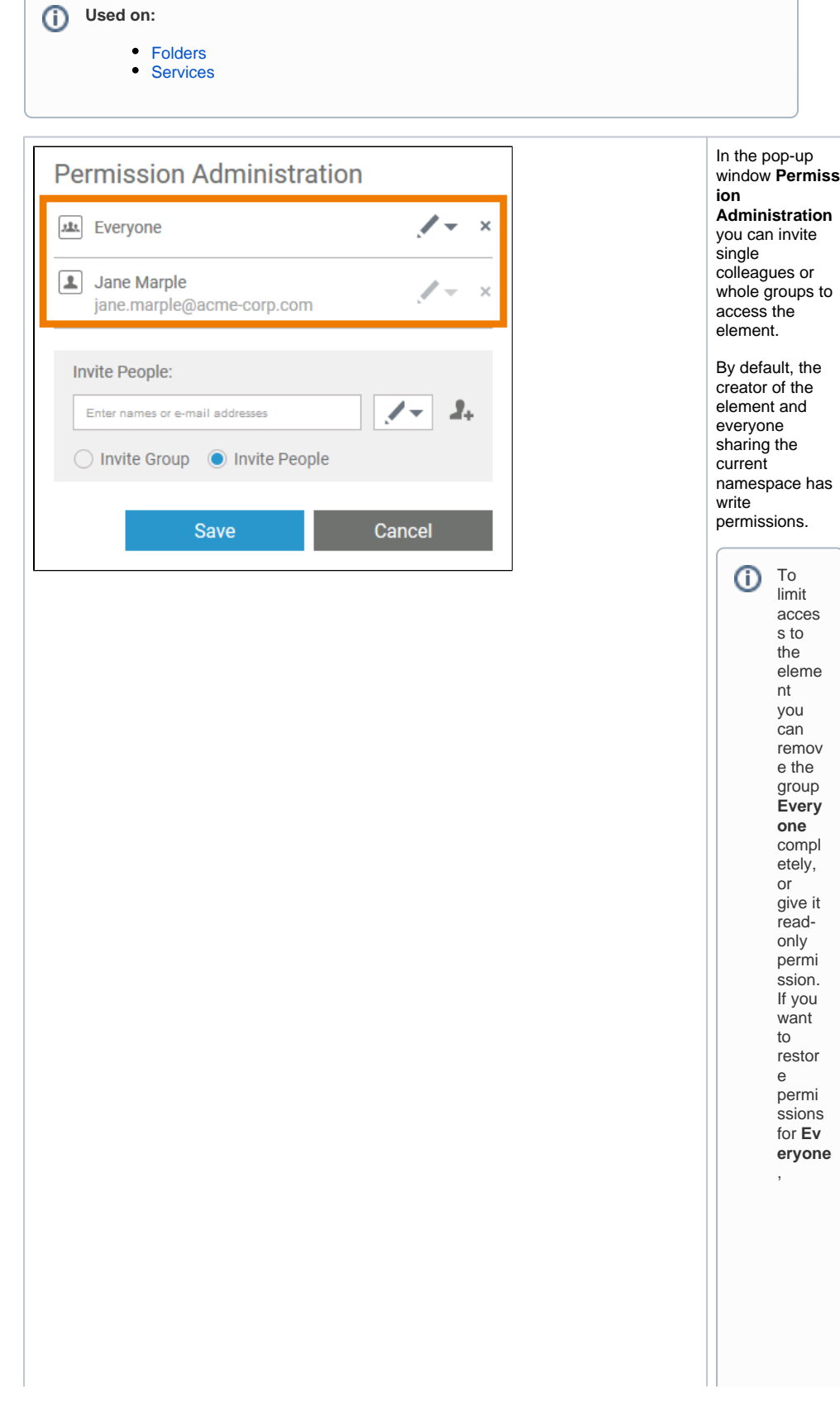

**Administration** te or os to By default, the creator of the

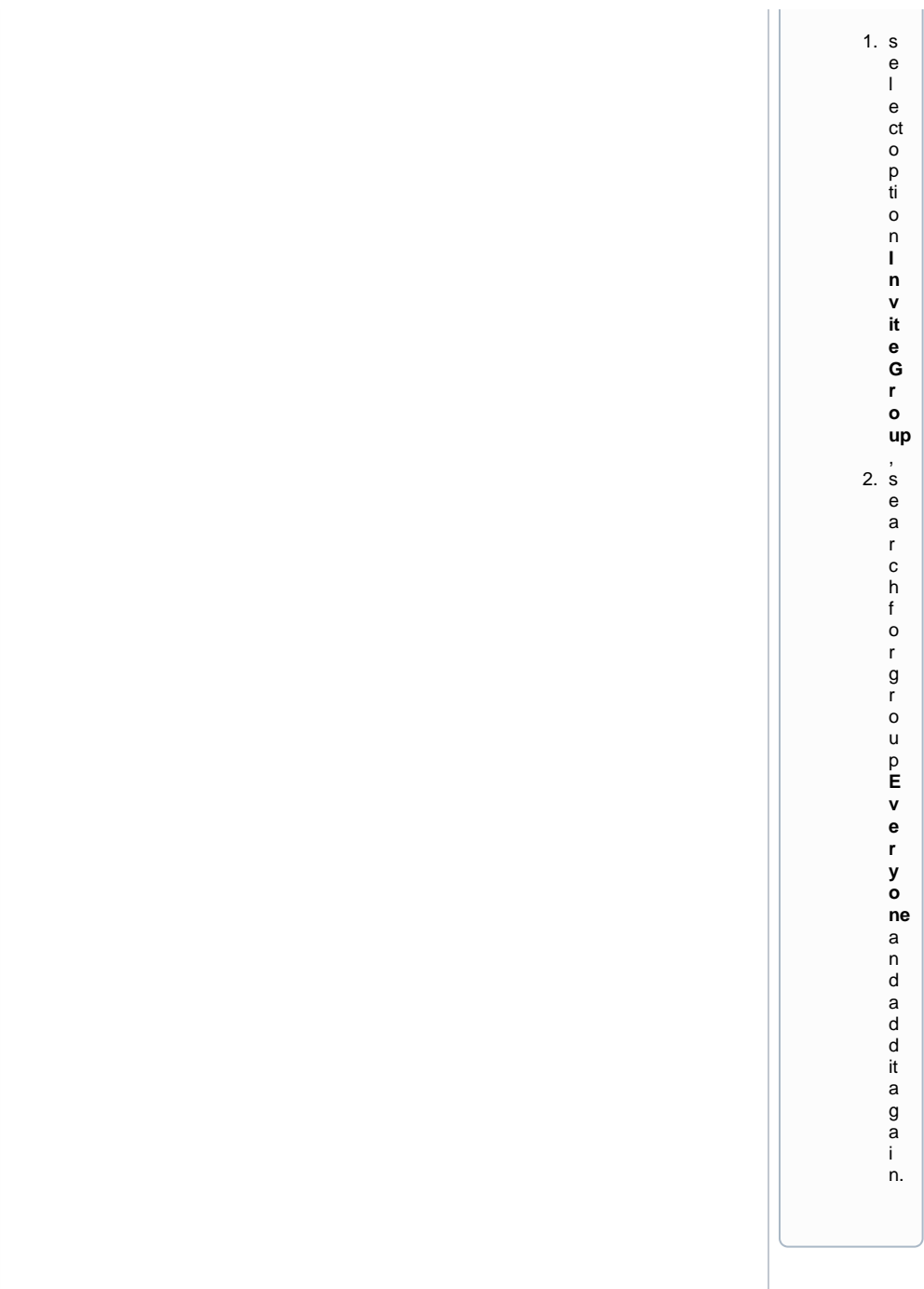

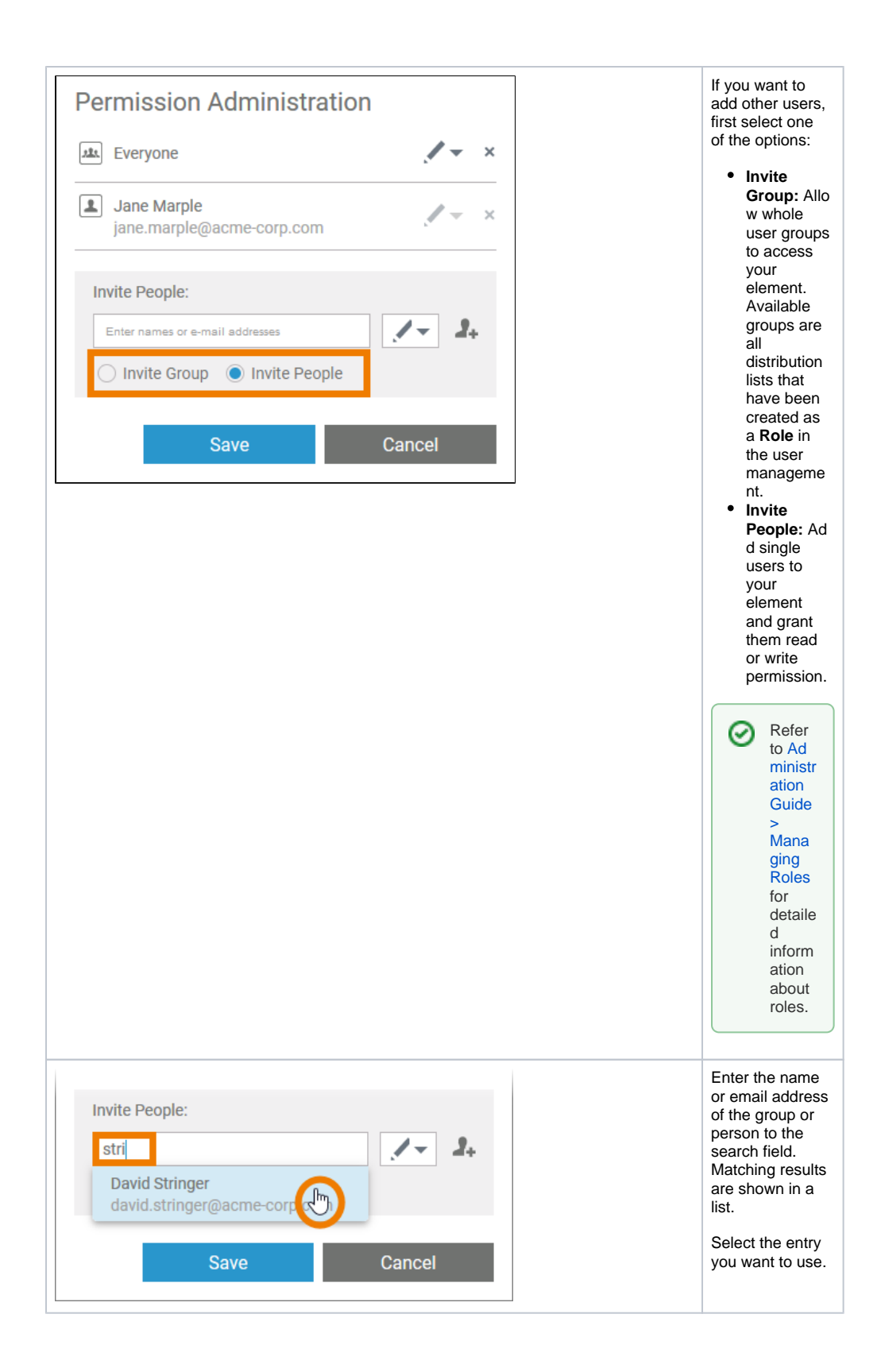

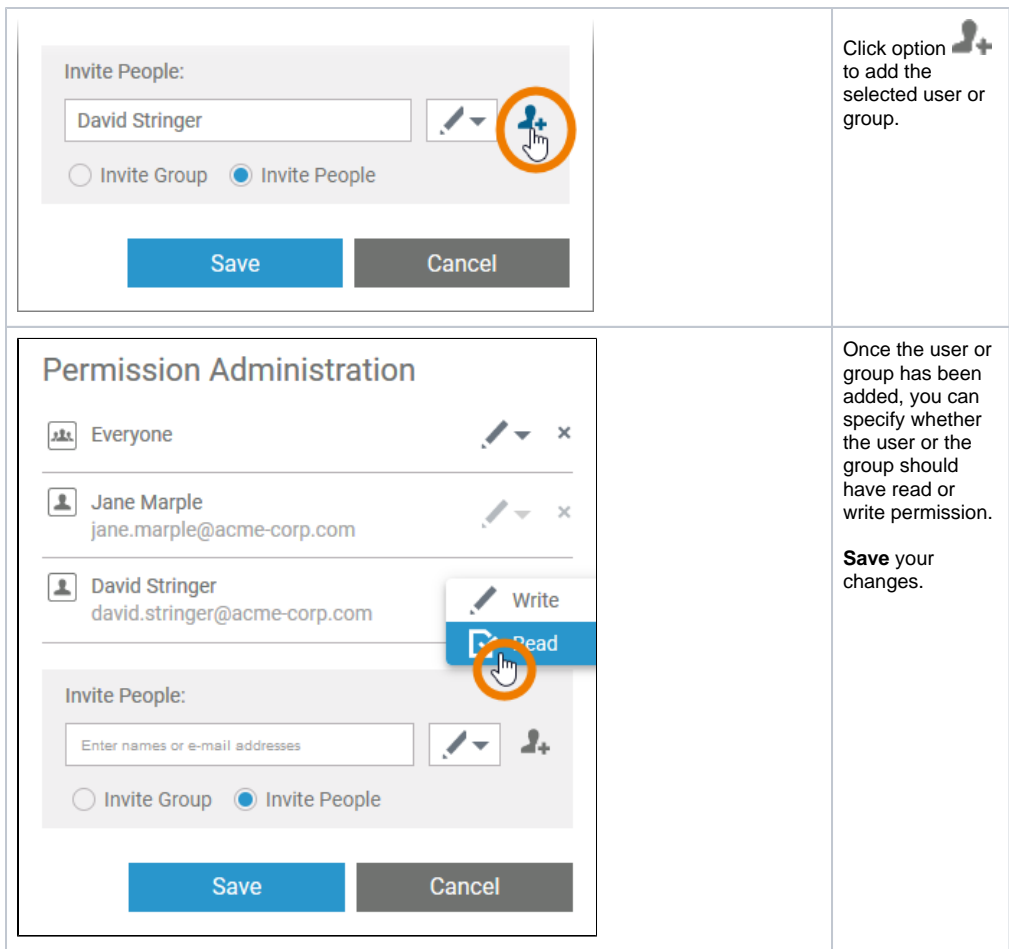

## pin\_highlighting

<span id="page-42-0"></span>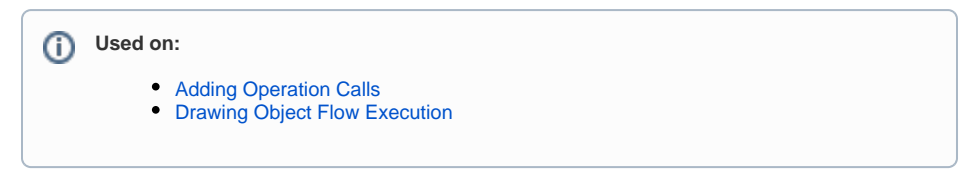

While dragging the object flow, the color of the pins changes to assist you with finding matching connection points.

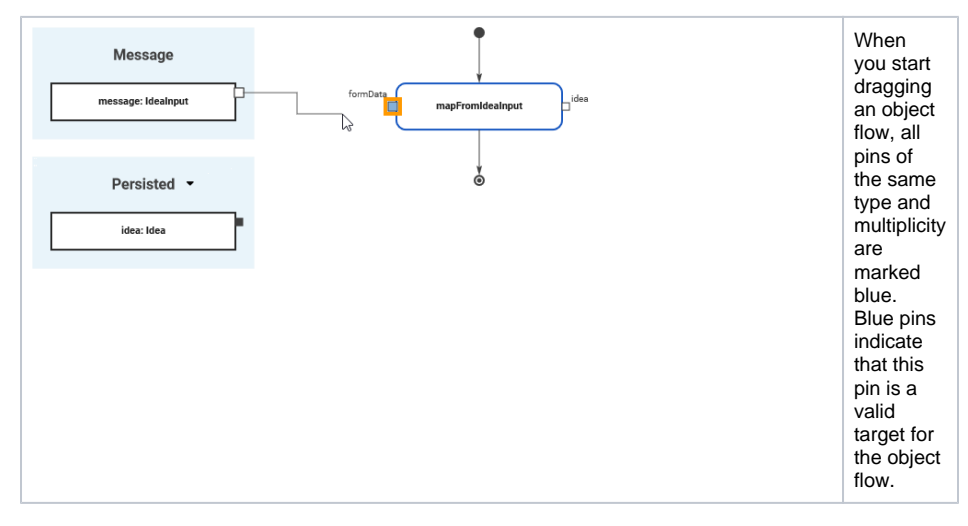

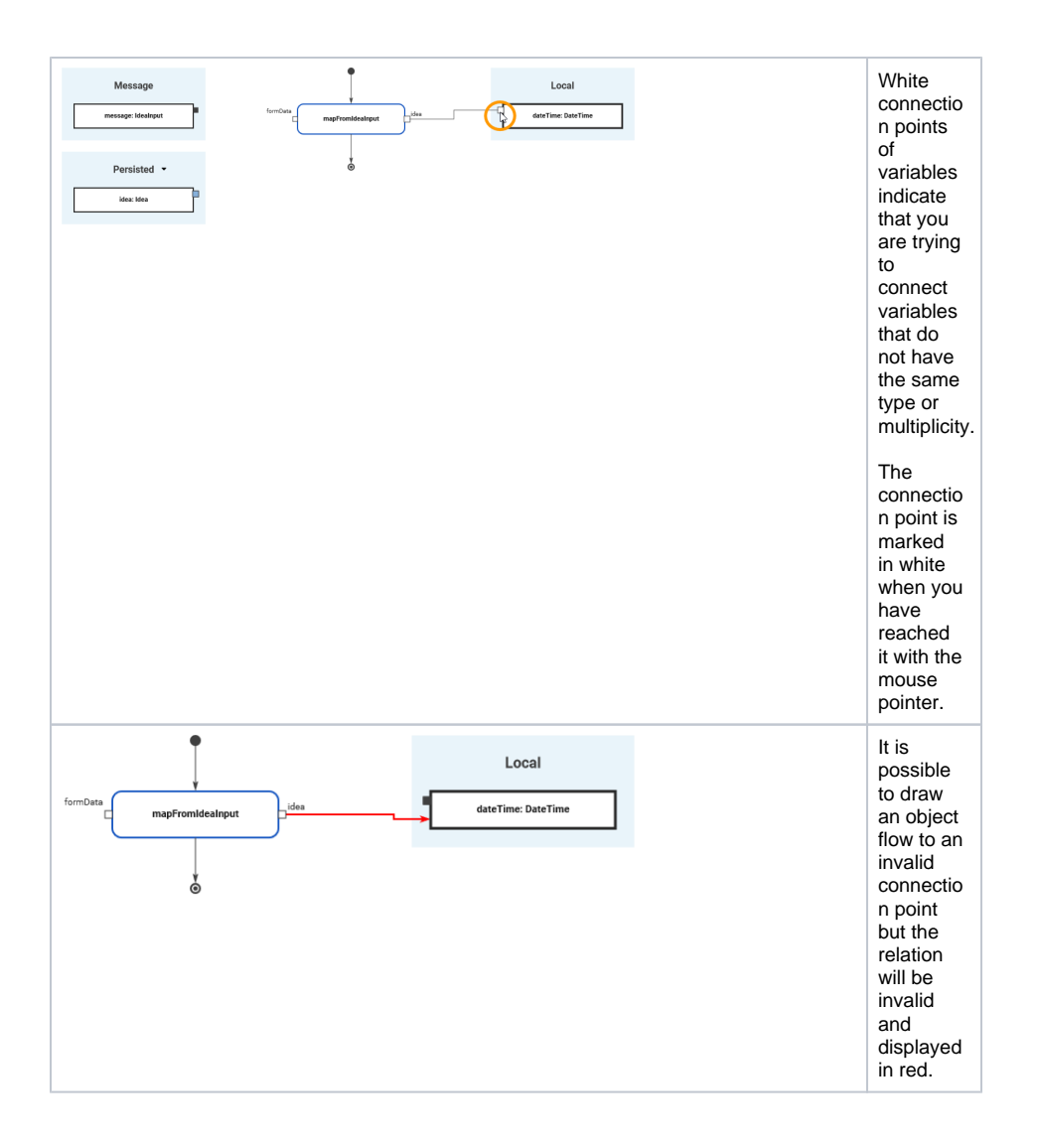

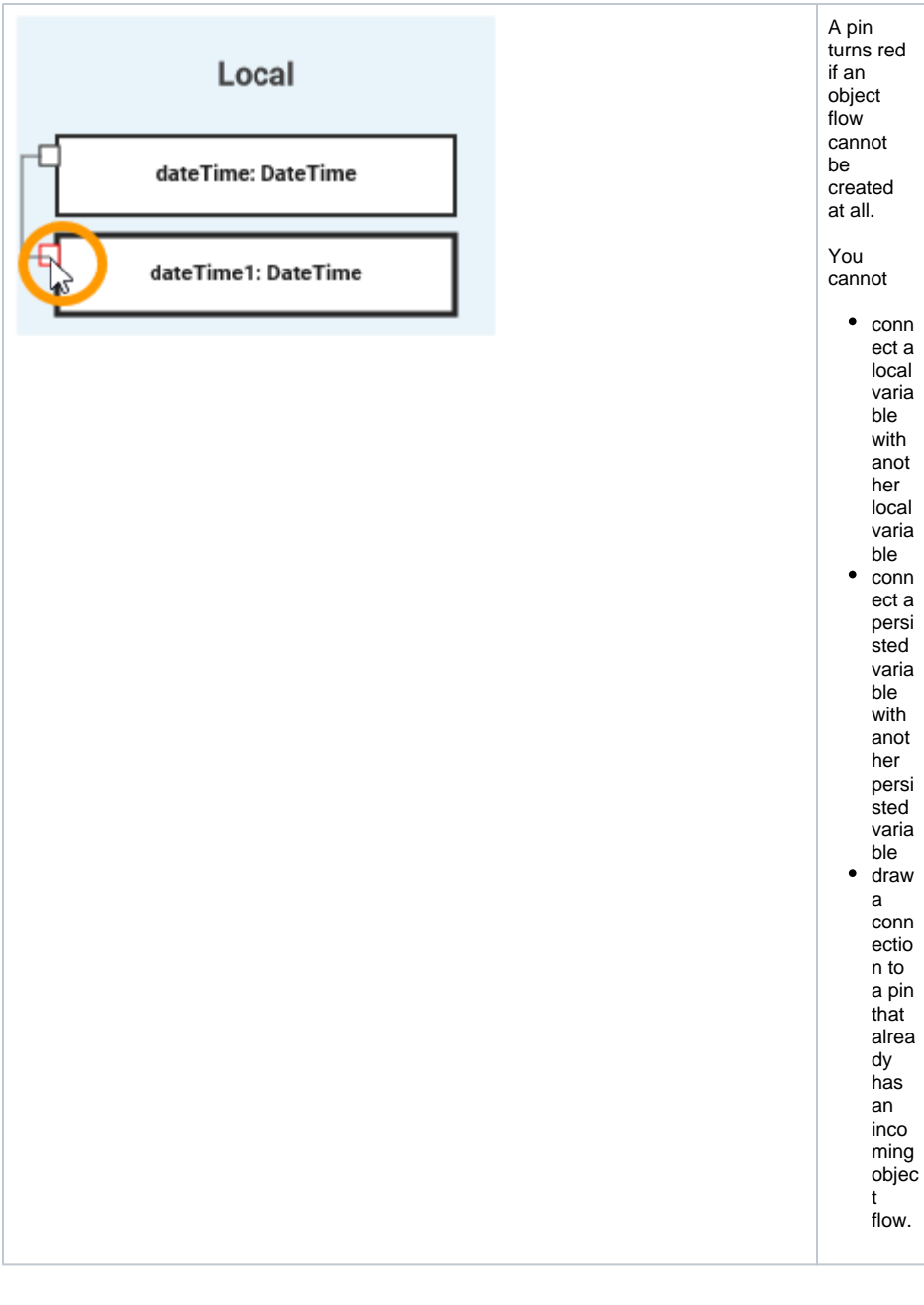

## <span id="page-44-0"></span>validating\_error\_types

#### **Used on:**

- [Using the Validation](https://doc.scheer-pas.com/pages/viewpage.action?pageId=291111632)
- [Validation Panel](https://doc.scheer-pas.com/display/DESIGNER/Validation+Panel)

Different types of validation messages are displayed. Both, warnings and errors, are reported by the xUML Compiler, and refer to the implemented execution:

<span id="page-44-1"></span>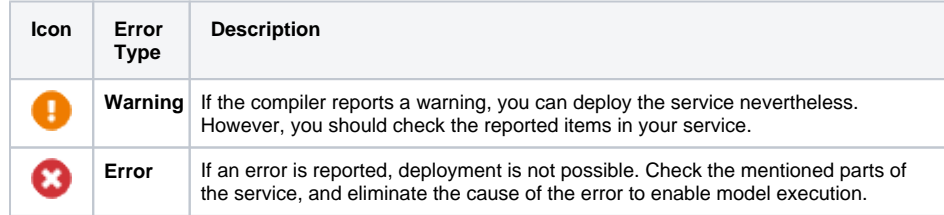

#### validating\_main

#### **Used on:**

- [Using the Validation](https://doc.scheer-pas.com/pages/viewpage.action?pageId=291111632)
- [Validation Panel](https://doc.scheer-pas.com/display/DESIGNER/Validation+Panel)

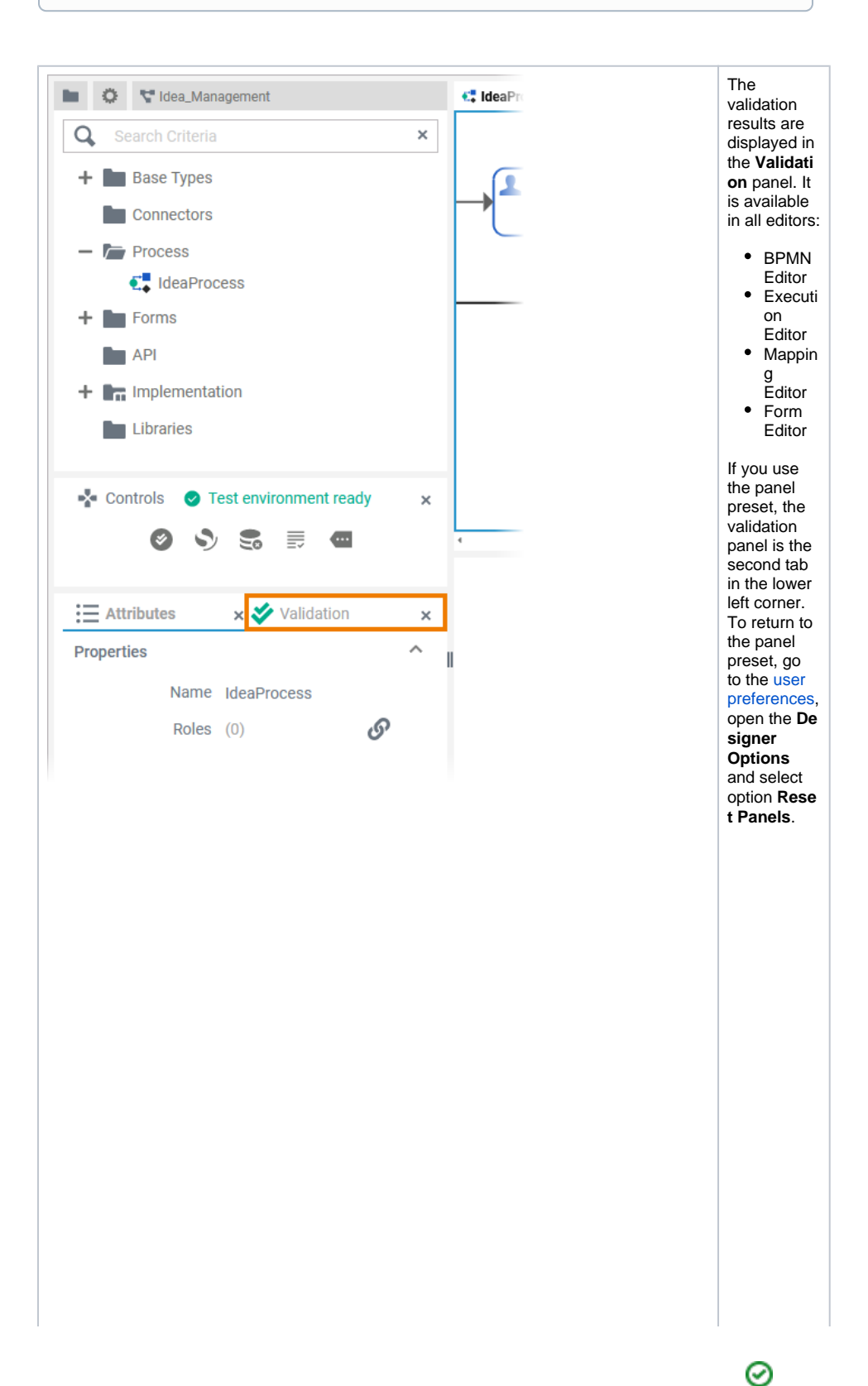

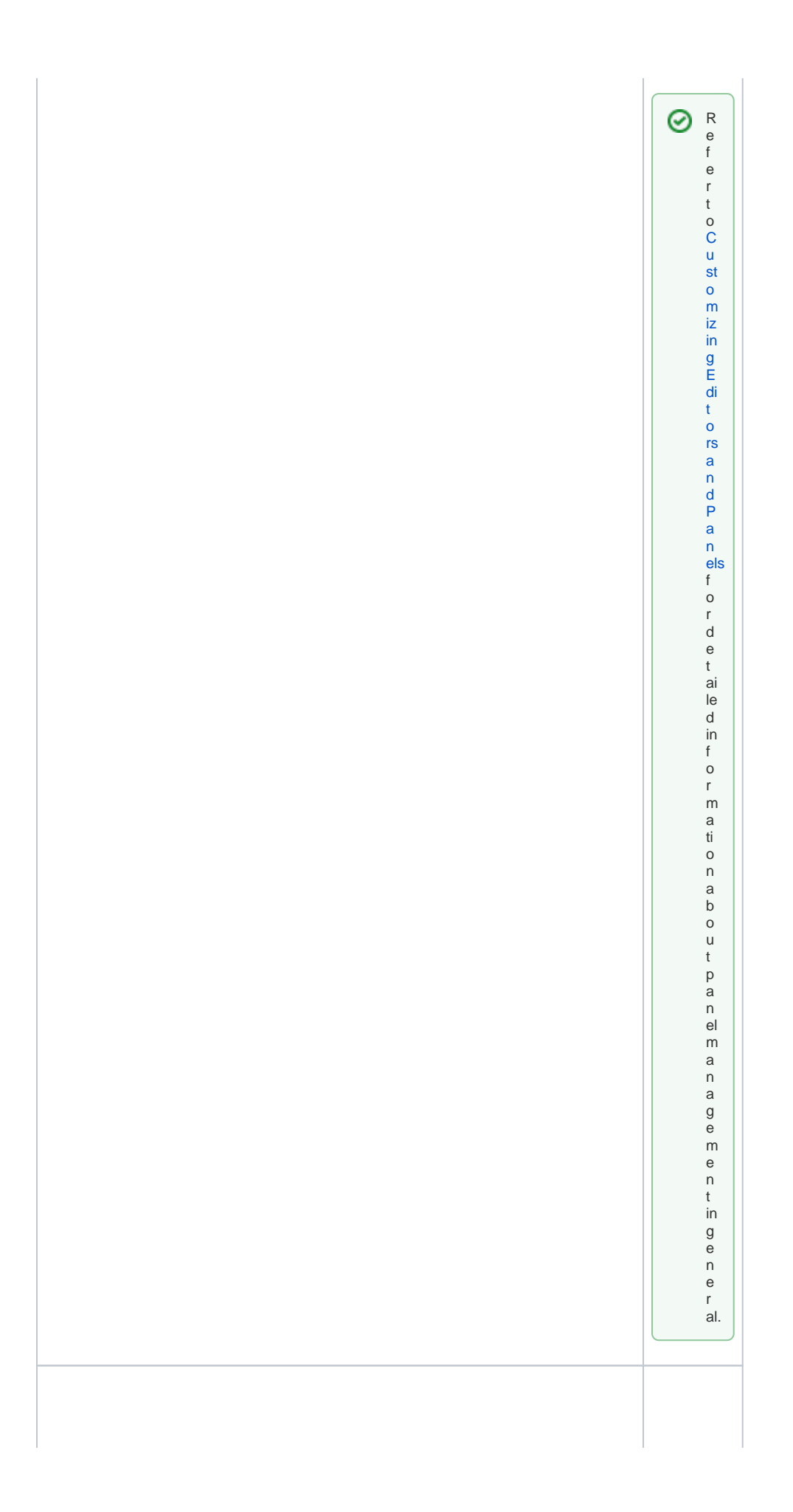

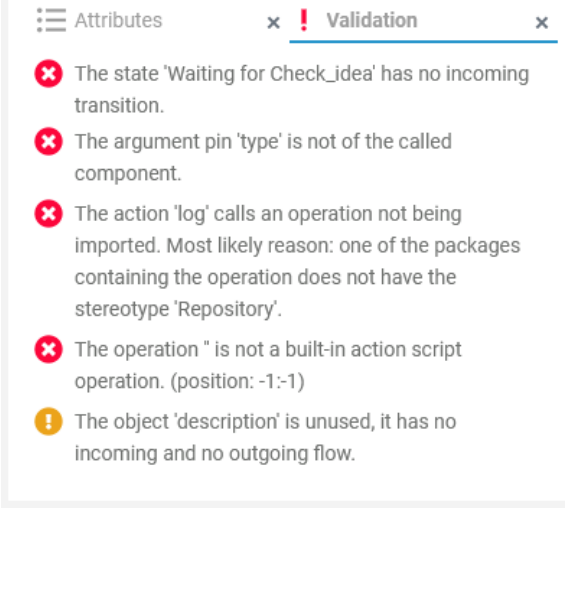

In the **Valid ation** panel, validation findings of a service are displayed. The icon in the panel header indicates if there are any validation issues: Ý E ve ryt hi ng is fin e. T he se rvi ce is re ad y to be ex ec ut ed in th e te st en vir on m en t or to be de pl oy ed vi a th e se rvi ce de tai ls pa ge.

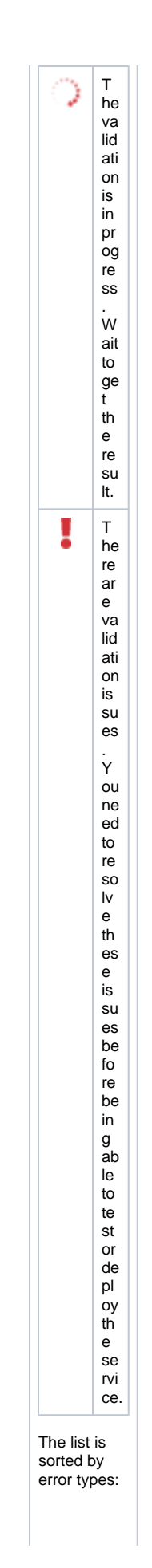

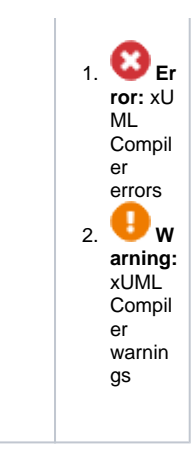

 $\odot$ You cannot test or deploy a service that still has validation errors. You need to resolve them first.

## <span id="page-49-0"></span>validating\_using\_diplayed\_info

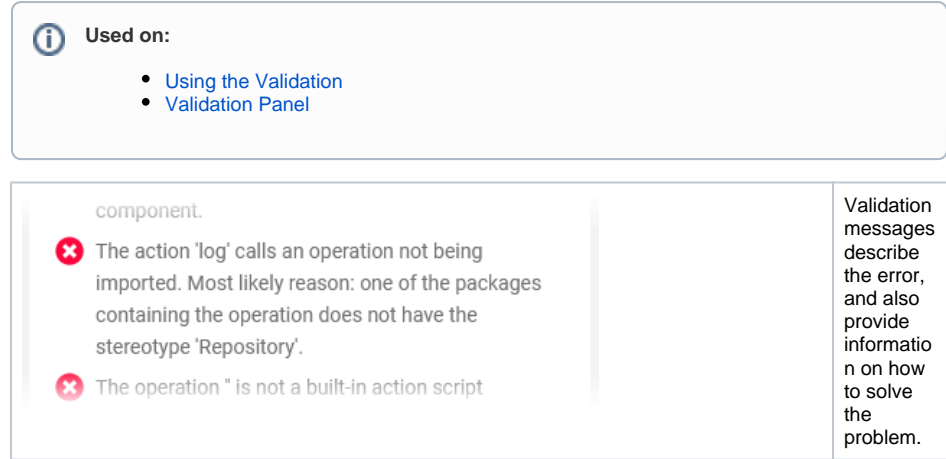

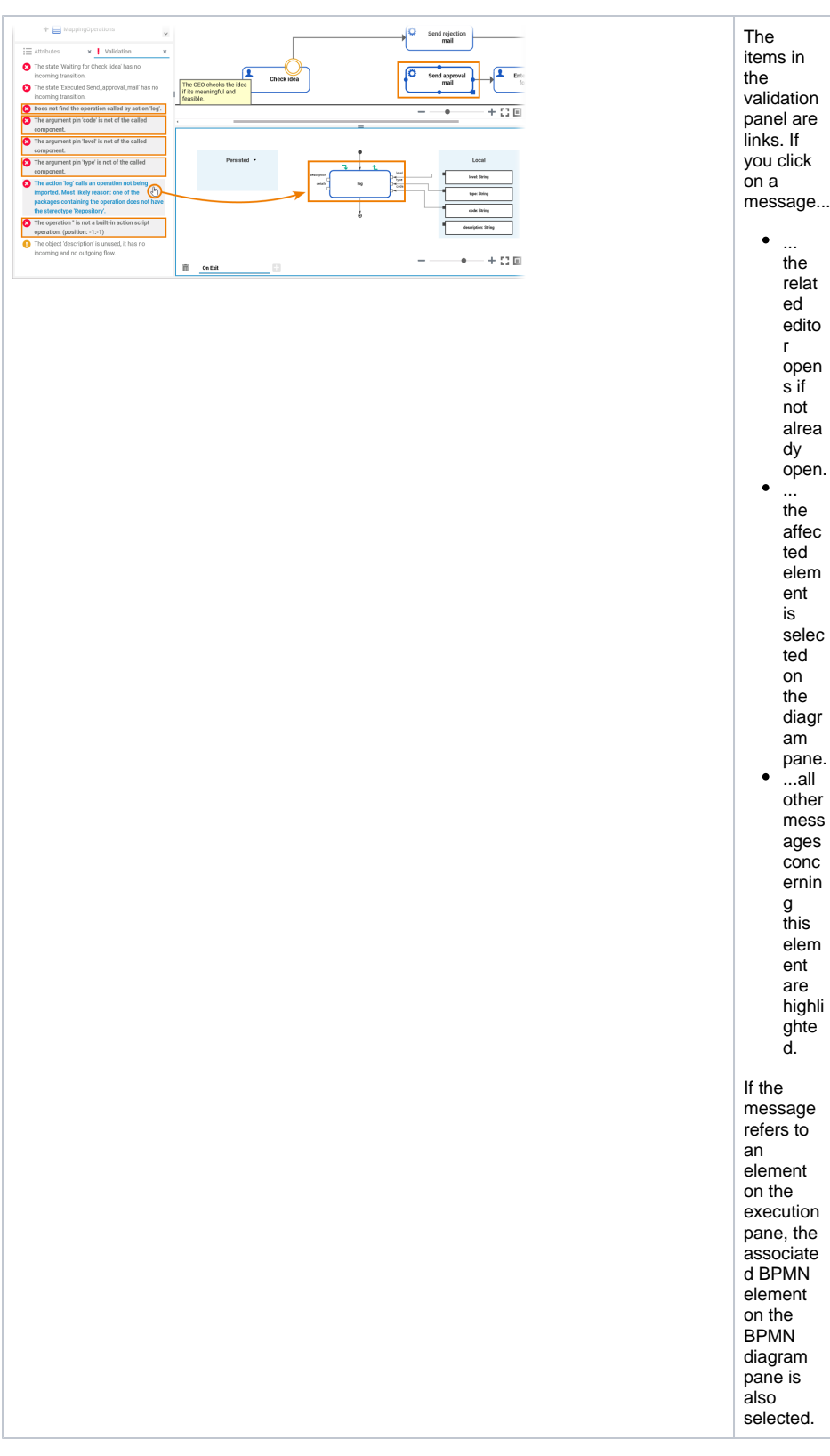

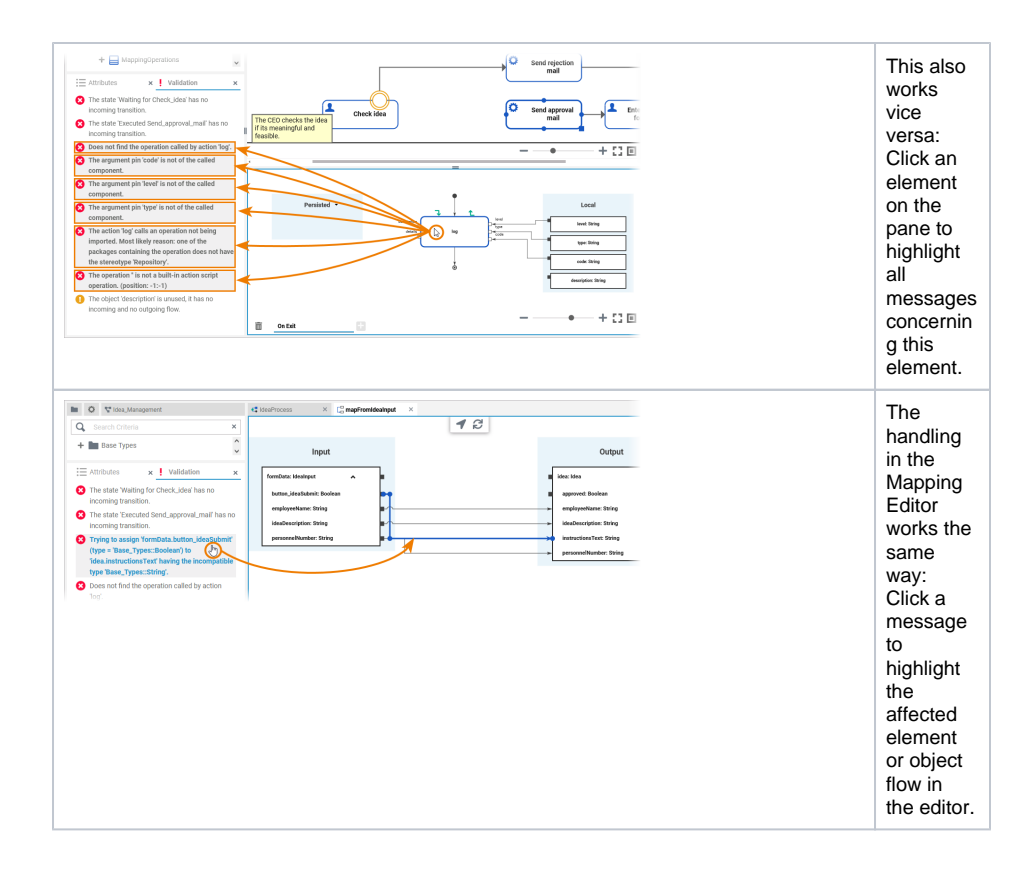

#### validating\_sharing\_validation\_messages

<span id="page-51-0"></span>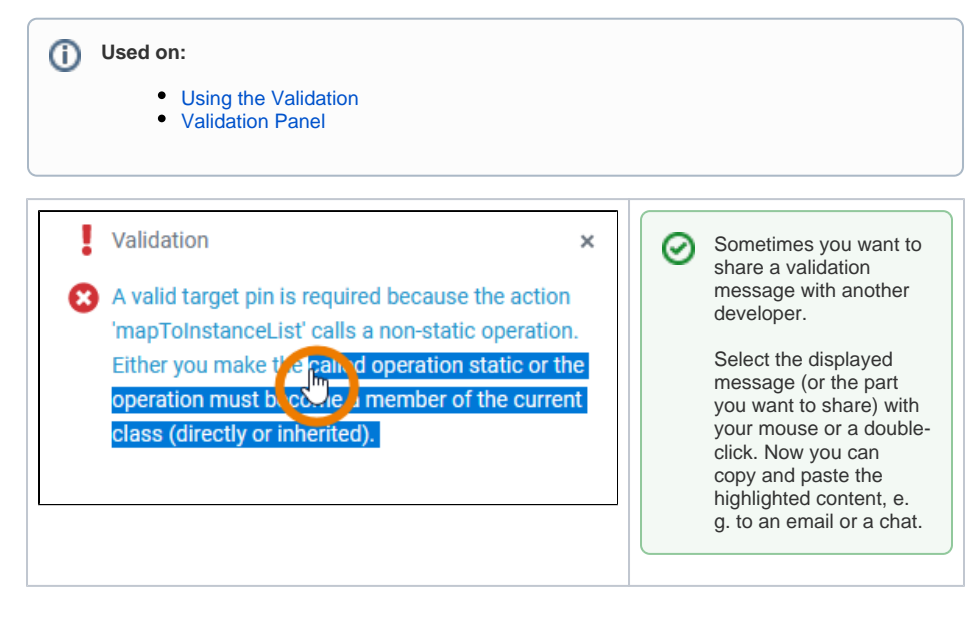